# **Content**

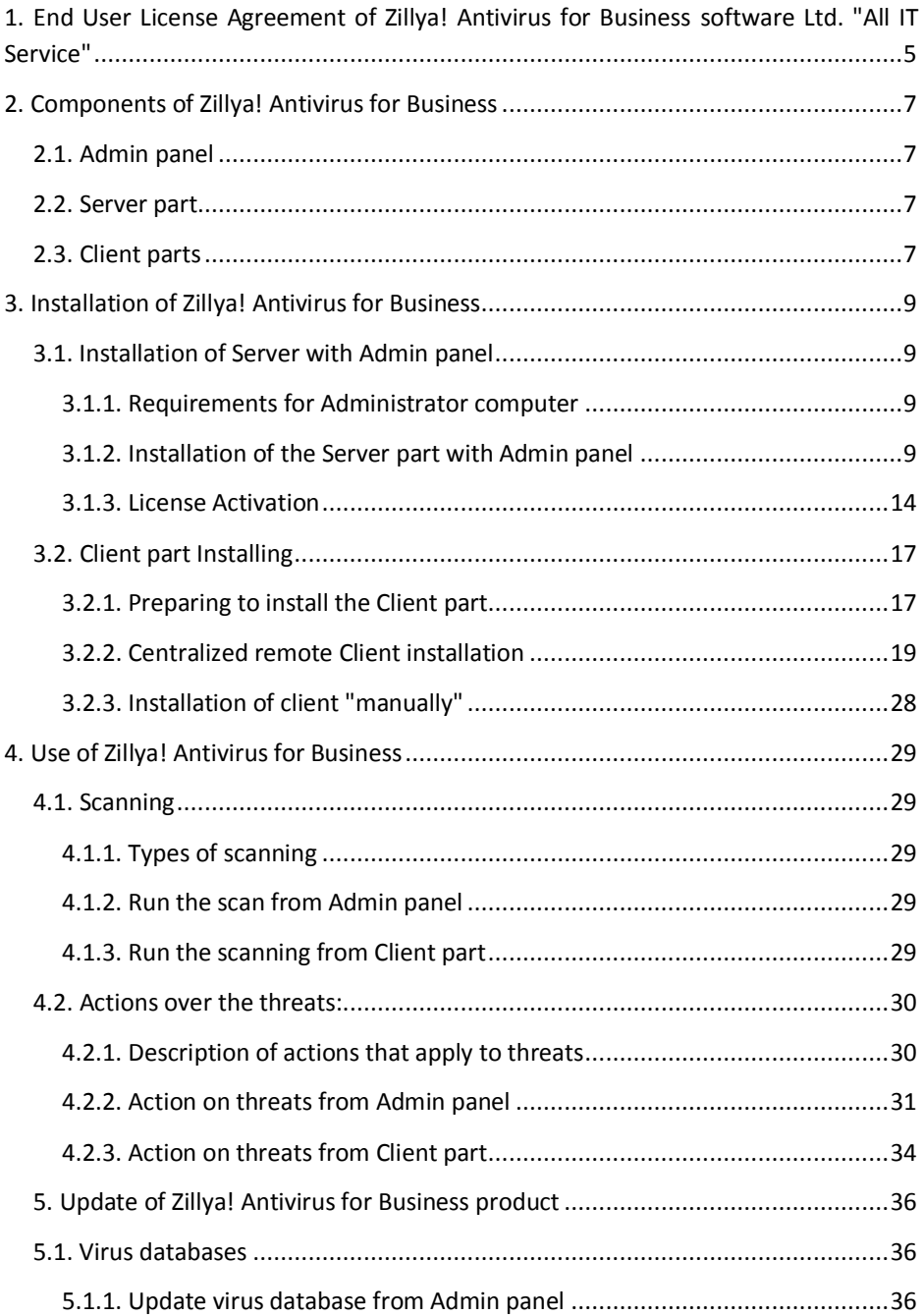

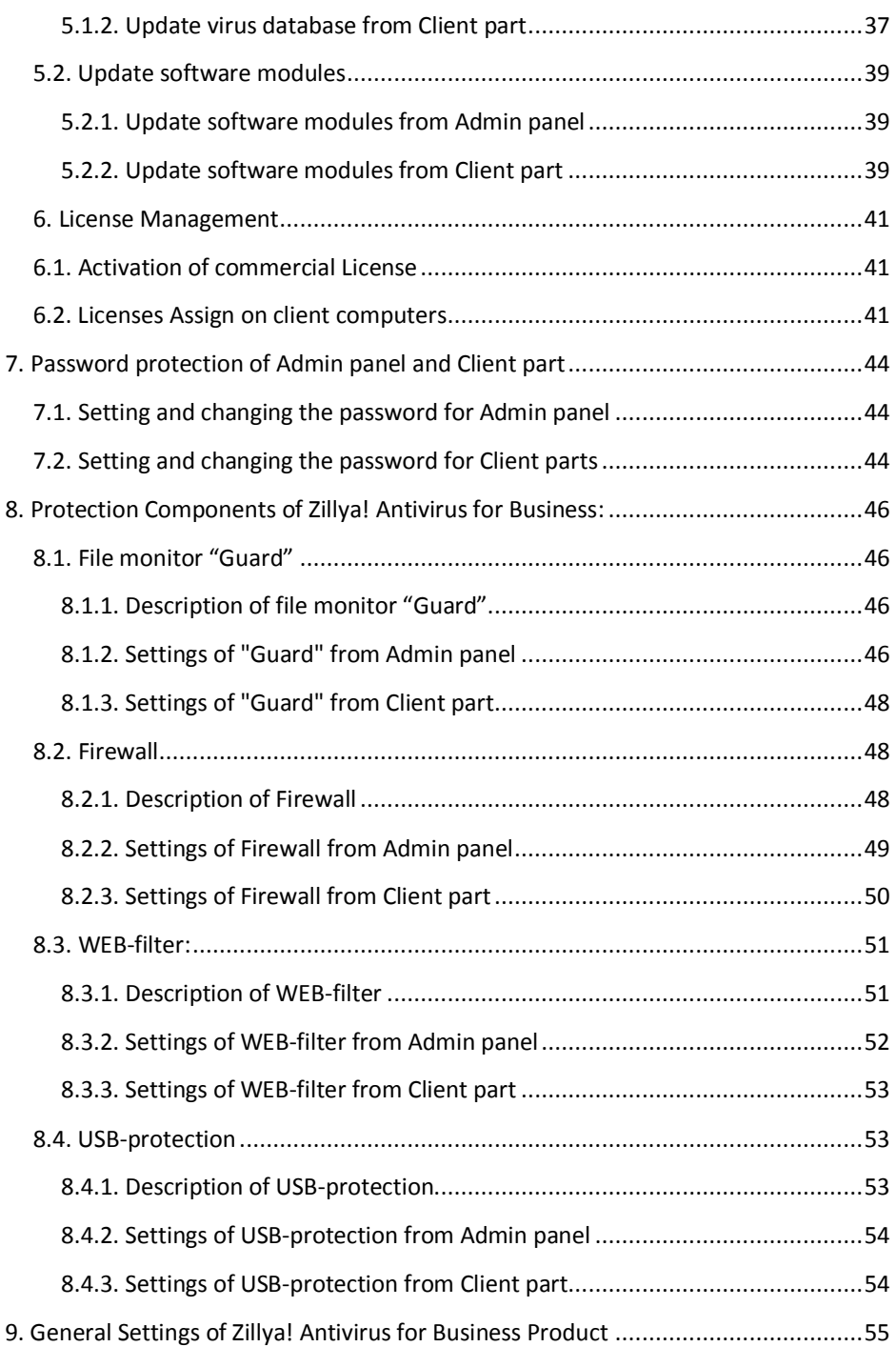

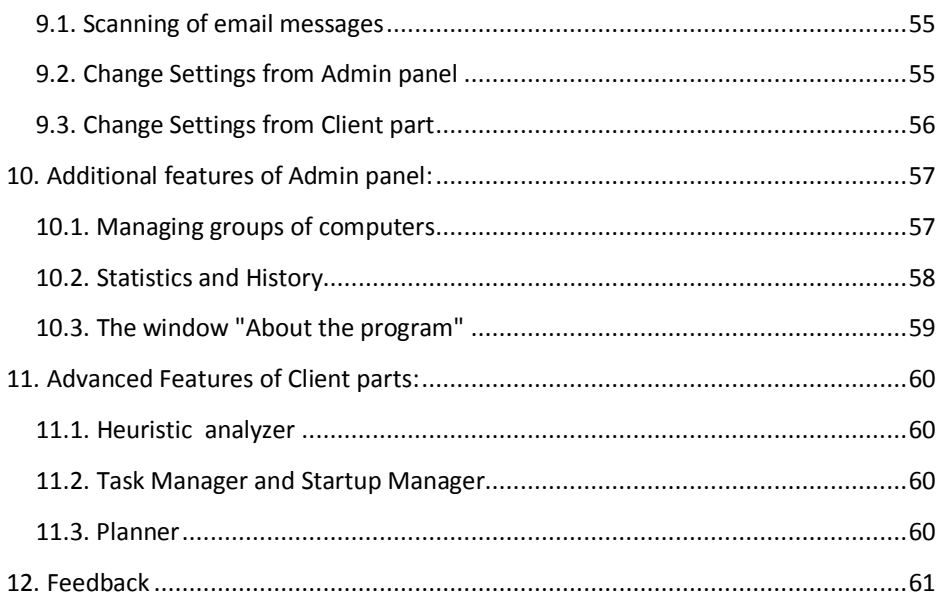

# <span id="page-3-0"></span>**1. End User License Agreement of Zillya! Antivirus for Business software Ltd. "All IT Service"**

#### **1. License Agreement**

This License Agreement (the Agreement) is entered into between user (the User) and LLC "All It Service" (the Developer), which is the exclusive owner of the software product Zillya! Antivirus for Business (the Software), which is a proprietary to Ltd. "All It Service".

Installation and use of the Software constitutes acceptance of the User of this Agreement. If User does not agree with certain provisions of the Agreement or the Agreement as a whole, the User can not install, use and copy the Software.

The User is entitled to use the Software on a specified registry key terms, according to the acquired license. User is entitled to use the Software on the number of computers that specified in license, and only for the protection of computers and information on them. Use the Software for other purposes is possible only on the basis of a separate Agreement with the Developer and the price established by the Developer.

#### **2. Copyrights**

Exclusive property copyright on the Software is owned by the Developer. The Software contains valuable trade secrets and confidential information belonging to Developers. The Software is protected by legislation of Ukraine and international law. You may use the Software only in accordance with the user rights that are provided in this Agreement.

#### **3. User rights**

The Developer grants the User non-exclusive limited right to use the Software as follows:

• Apply software product under direct functionality.

• User has no right to transfer the distribution of Software products to others. It is possible to have one installed copy of the software for each license you acquire.

• User may not modify, decompile, decrypt and conduct other activities with the code of software products in order to obtain information about the implemented technologies and algorithms.

#### **4. Limitation of liability**

The software product is provided "as is" in accordance with the principle of "as is", which is generally accepted in international computer practice. This means that the Developer is not responsible for the problems encountered in the operation of the Software.

Developer applies all efforts to reduce the risk of technical problems or otherwise. Developer provides users with technical support of Software under the current rules of developers support.

Developer is not responsible for financial or other damages obtained by the User while using the Software.

#### **5. Terms of using the certain features of the Software**

The User is informed and agree that the Software contains a functional component for the transmission errors and crashes of the Software to the Developers. These data do not contain any personal information and any information about the data on the computer, installed software, user preferences. Information submitted Developers used solely to deficiencies of Software products and will not be used for any other purpose.

The User is informed and he agrees that the Software may install additional modules during the upgrade product. These applications are used only to enhance functionality of Software products.

#### **6. Termination of the Agreement**

This Agreement shall be governed in accordance with the Ukrainian and international law. Developer may terminate this Agreement if Customer fails to comply with the terms and conditions of this Agreement. In this case the user must destroy all copies of the software and its components.

The user may terminate the Agreement by destroying all copies of the software and accompanying documentation.

# <span id="page-5-0"></span>**2. Components of Zillya! Antivirus for Business**

## <span id="page-5-1"></span>**2.1. Admin panel**

Zillya! Antivirus for Business product provides centralized management of all antivirus protection on the local network from a single computer. This control is carried out through component program entitled as Admin Panel. It is the control center that allows to configure the client computers, run and schedule service tasks.

**Admin panel –** a graphical shell for the centralized management of the client computer. Allows to view the status of the protection of each of the computers and LAN in general, change settings and run tasks. Access to the client part is directly through the Server.

That is, the Admin Panel accepts commands to the client computer from the network administrator, and then transmits them to server part. It also receives and displays information transmitted by the client computer through the server part administrator (for example, information on events and statistics).

Ease of admin panel is the ability to remote centralized protection control of the client computers from any place just by IP-address.

#### <span id="page-5-2"></span>**2.2. Server part**

The Server part is installed on the computer along with Admin panel and stays in this PC even if the Admin panel transferred to another computer.

The Server part provides the tasks assigned to the Admin panel of the client computer and the inverse interaction of these components. That is, the The server component provides a link between the Admin panel and the client computer.

#### **For these reasons, we recommend not to turn off the computer with installed server part unnecessarily and do not leave this PC off for a long time!**

**Server –** is a software utility installed on your computer with access to the Internet, which combines together all of the client, download and distribute updates, transmits commands from the Admin panel on the Client part.

The server component has no GUI.

### <span id="page-5-3"></span>**2.3. Client parts**

Client part is need to be installed on each computer with antivirus. Even if you want

to protect your computer with Admin panel and Server component.

**Client part** – a component of the Zillya! Antivirus for Business product, which protects the computer on which it is installed. The Client part receives through the server and executes commands from the Admin panel, reports security events and more to the server.

# <span id="page-7-0"></span>**3. Installation of Zillya! Antivirus for Business**

### <span id="page-7-1"></span>**3.1. Installation of Server with Admin panel**

### <span id="page-7-2"></span>**3.1.1. Requirements for Administrator computer**

Minimum technical requirements for the computer on which you run the Server component of the Admin panel:

**Operating system: Windows XP SP2/SP3, Windows Vista x86/x64, Windows 7 x86/x64, Windows 8 x86/x64, Windows 2003 Server x86/x64, Windows 2008 Server x86/x64.**

**Processor frequency: 1.5GHz or higher RAM: 1 GB or more Hard disk space: 120 MB or more**

#### **Note: The computer must be in the off state as little as possible!**

Admin panel in the future can be transferred to a less powerful computer, but the the Server part should remain on this PC.

Minimum technical requirements for computer with Admin panel:

Operating system: Windows XP SP2/SP3, Windows Vista x86/x64, Windows 7 x86/x64, Windows 8 x86/x64, Windows 2003 Server x86/x64, Windows 2008 Server x86/x64.

Processor frequency: 800 GHz

RAM: 256 MB

### <span id="page-7-3"></span>**3.1.2. Installation of the Server part with Admin panel**

Zillya! Antivirus for Business Installer provides the ability to install all components at once or custom installation.

#### **For successful installation of the Server part with Admin panel it is recommended to follow the following sequence of actions:**

1. Choose the computer that will serve as a computer administrator and will be used to manage the protection on other computers on your network. Make sure that this computer meets the minimum technical requirements described in paragraph **3.1.1.**

2. Run installation package Zillya! Antivirus for Business on the selected computer, entitled ZillyaAntivirusForBusiness\_en.msi:

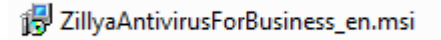

3. Wait for the installation program:

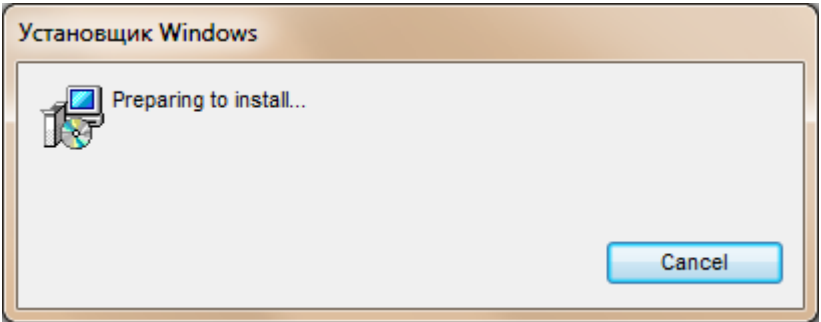

4. A window will appear asking for the approval of this computer as a computer administrator. Click the Yes button:

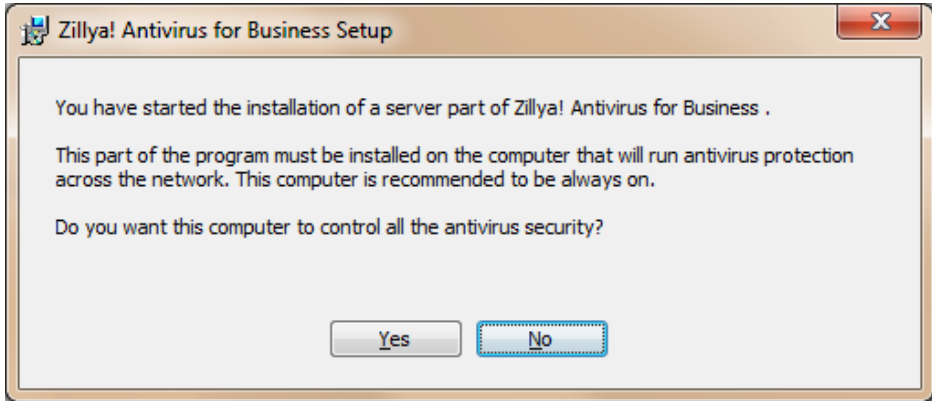

5. After approval **Server Setup Wizard Zillya! Antivirus for Business** starts , it will help you to install the program a step-by-step. Guided its instructions. Click Next to continue:

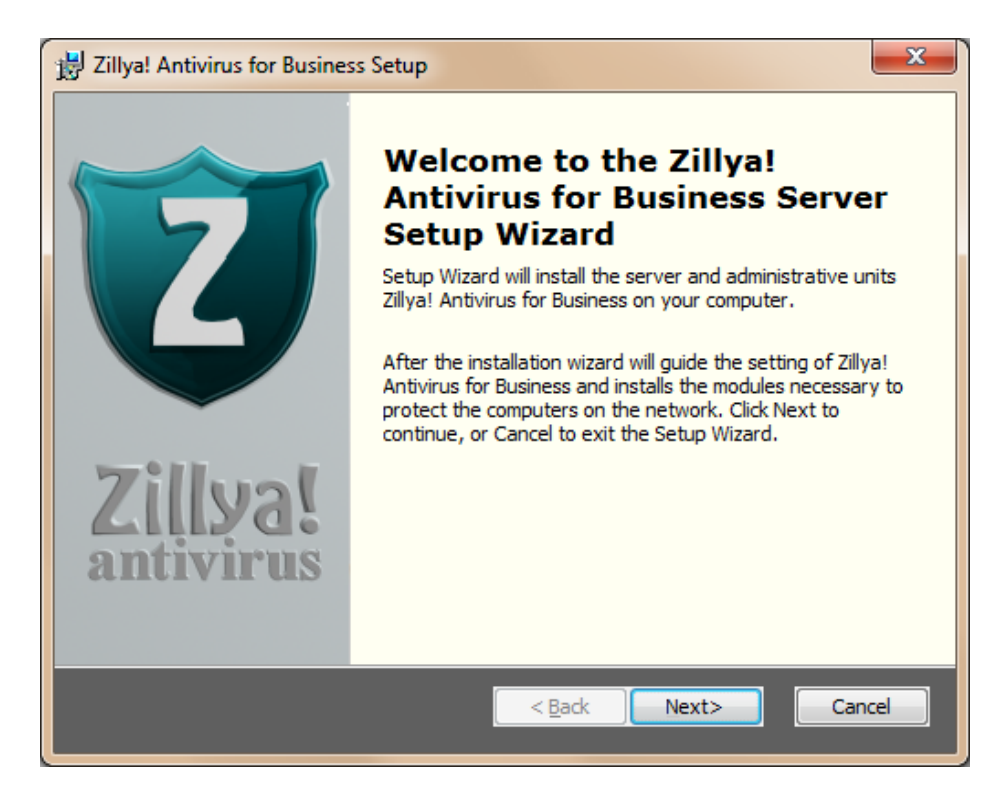

6. Please read the license agreement and accept it only if you agree with it, tick the appropriate option . Click Next:

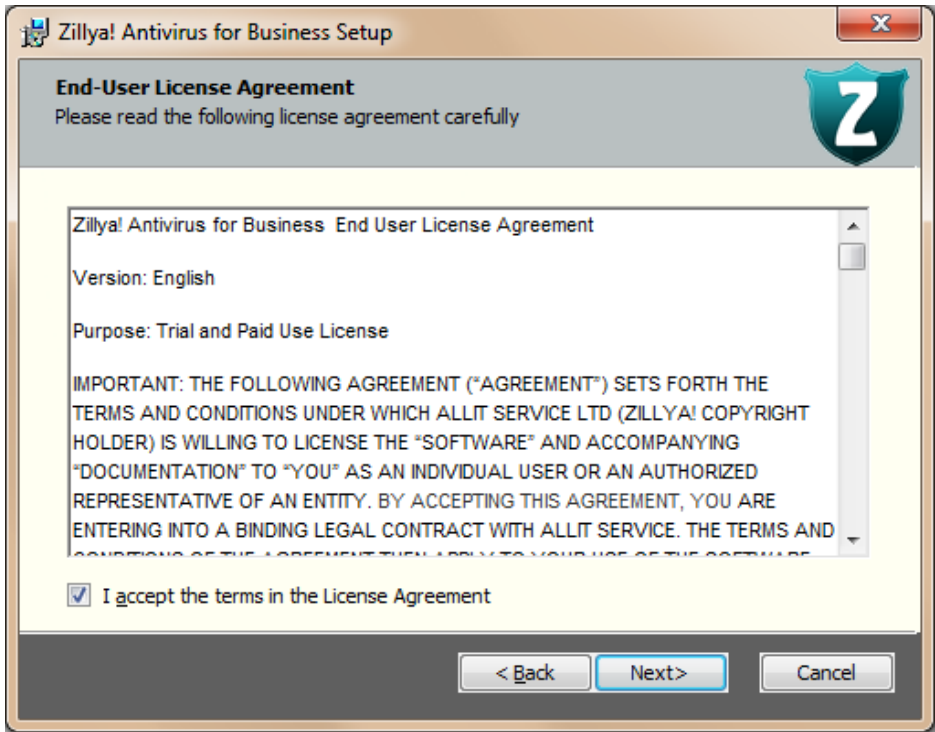

7. The installation program starts. It may take some time. Please wait:

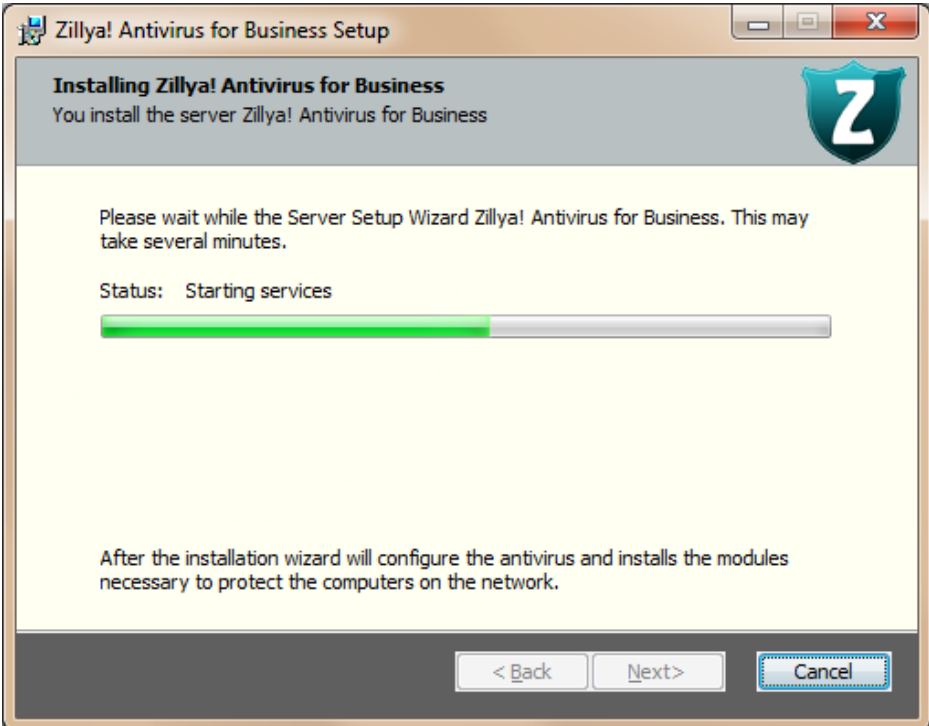

8. At the end of the installation process of the server part with admin panel you will be informed with a notification:

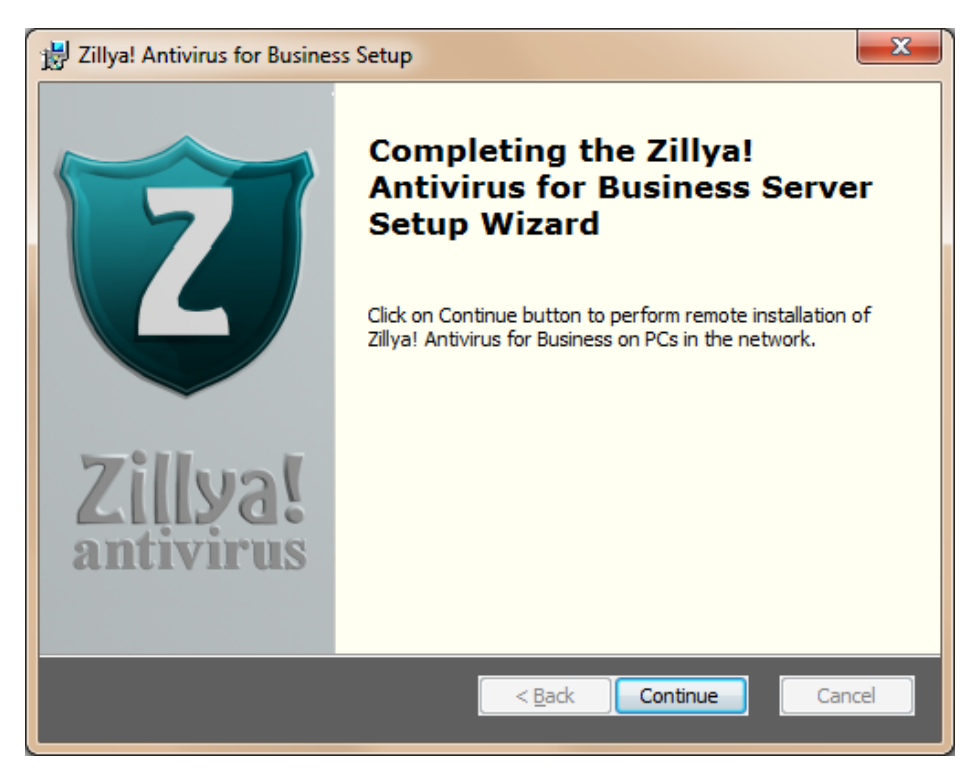

Button Continue will exit this setup wizard and start the next step of installation of Zillya! Antivirus for Business in your local network.

### <span id="page-12-0"></span>**3.1.3. License Activation**

You must activate the license to use Zillya! Antivirus for Business. There are two types of license:

1. **Commercial license Zillya! Antivirus for Business** - is a license provided by the User after the successful exercise of the transaction for its acquisition or under a separate agreement with the developer.

Commercial license may be activated in two ways:

a) using the **activation code from the 32-symbols** via the Internet. This code is given to the User automatically and is used for the default priority activation of product. It can be reused when changing network, reinstall Zillya! Antivirus for Business and more.

- **b)** through the **License Key** that does not require an Internet connection at the time of activation. This license key is given to the User upon request and is used as an emergency, a replacement method. In case of its use we recommend to connect the Internet as soon as possible, because it is necessary for the correct functioning of the product (virus database updates, software modules, etc.)!
- 2. **Trial license Zillya! Antivirus for Business** a license provided to the User on a limited number of computers (5 computers) as a presentation of the product. Free license is not functionally different from the commercial. During its activation it is automatically assigned and is not visible to the user. Free license designed for use within **one calendar month**.

After completion of the installation of the Server part with Admin panel and clicking Continue screen License activation appears:

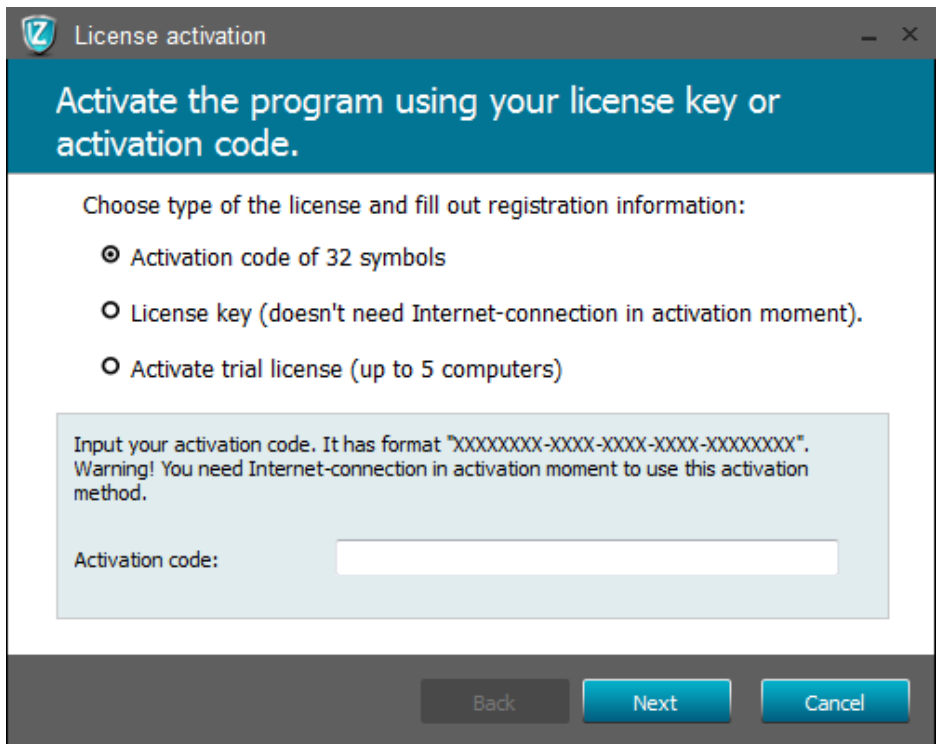

Please select your preferred method, fill the appropriate field if necessary, and click Next.

If you choose to activate your product using **the activation code from the 32 symbols**, you may see a window asking to enter your login information:

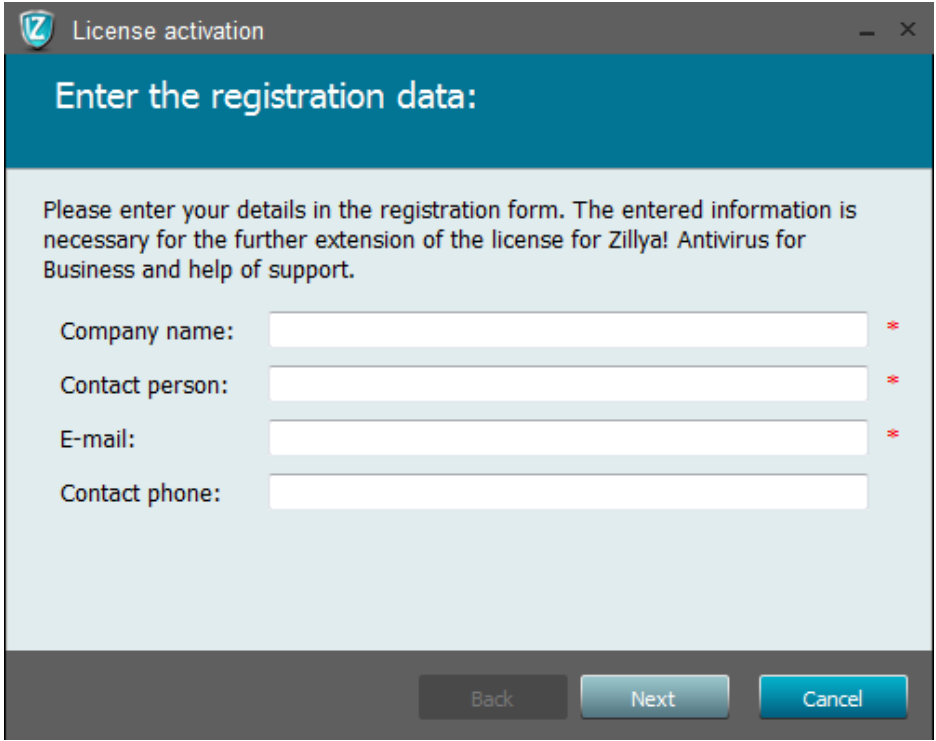

The data you entered in this window will be transferred to us as your personal login and be used for our further cooperation with you.

Please fill out all fields of this form, and click Next to complete the license activation!

# <span id="page-15-0"></span>**3.2. Client part Installing**

# <span id="page-15-1"></span>**3.2.1. Preparing to install the Client part**

As already stated, the Client parts are installed on the computers that are planed to be protected.

For correct operation of the Client part we recommend to choose PCs that meet the following minimum **system requirements:**

**Operating System: Windows XP SP2/SP3, Windows Vista x86/x64, Windows 7 x86/x64, Windows 8 x86/x64, Windows 2003 Server x86/x64, Windows 2008 Server x86/x64.**

#### **Processor frequency: 1 GHz or higher**

#### **RAM: 512 MB or more**

Setting up the operating system on the client computer can significantly affect the performance of centralized remote installation of client parts on this PC from computer of administrator.

Setting up the operating systems on the client computer must meet the following **standards:**

- 1. **Login and password of the operating system are given.** Before starting the remote installation process of client part assign login and password for an Administrator account on the computer that will be defensed.
- 2. **Windows Firewall is turned off. Turn off the default Windows firewall and other firewalls if there any on the client computer before installing the Client part on it.**

3. **Simple File Sharing is turned off.** Please turn off the default sharing wizard, as shown in the box below and then click Apply:

for Windows ХР:

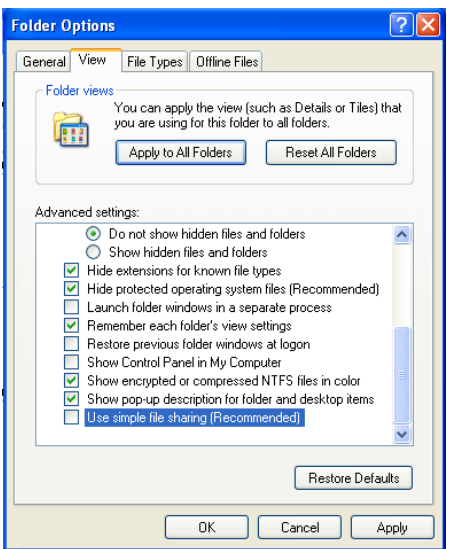

for Windows Vista, 7, 8:

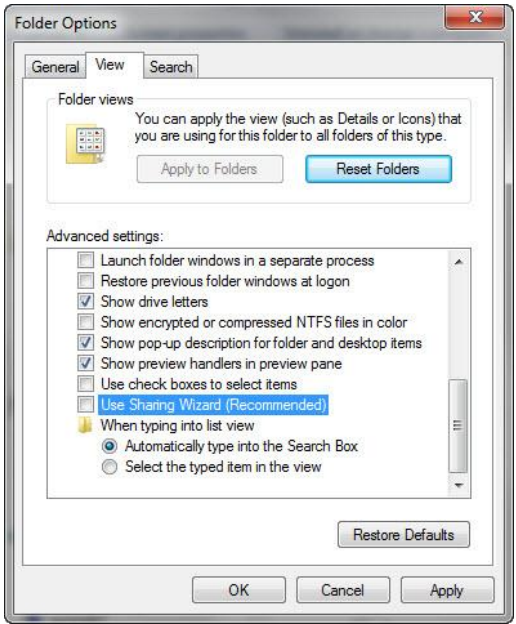

4. **Third-party antivirus solutions removed.** Recommend to ensure that all the chosen computer does not have a third-party antivirus software. Otherwise, we can not guarantee the correct functioning of the product Zillya! Antivirus for Business.

**The above rules are necessary conditions for centralized remote access to client computers and installed directly by security system of Windows operation system.** 

# <span id="page-17-0"></span>**3.2.2. Centralized remote Client installation**

After the license activation **Remote installation of Client Zillya! Antivirus for Business** automatically starts. We recommend to follow its instructions.

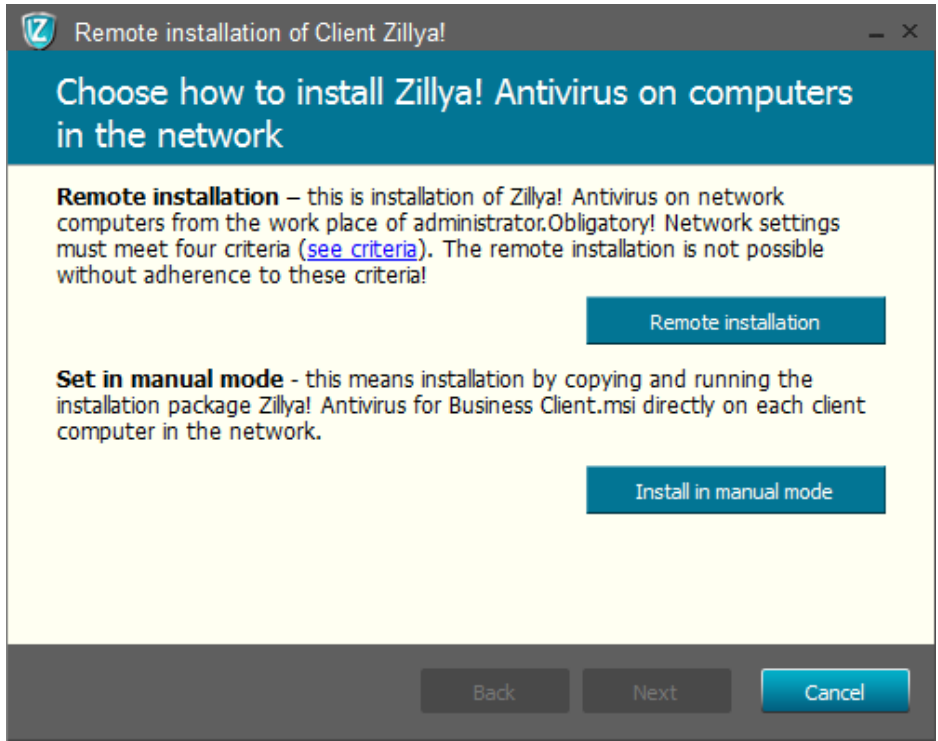

**Please press the button "Remote installation" and follow these steps for successful remote installation of Client part:**

#### 1. **Click** Next in the Start of Wizard:

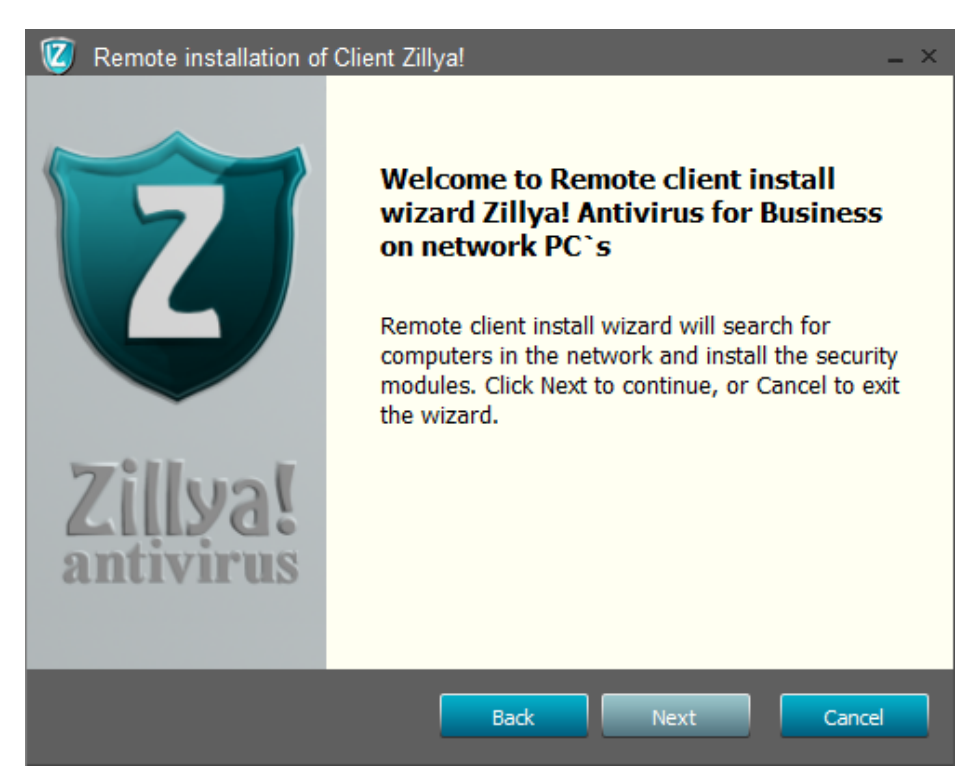

2. Searching PCs in network starts. It may take a few time:

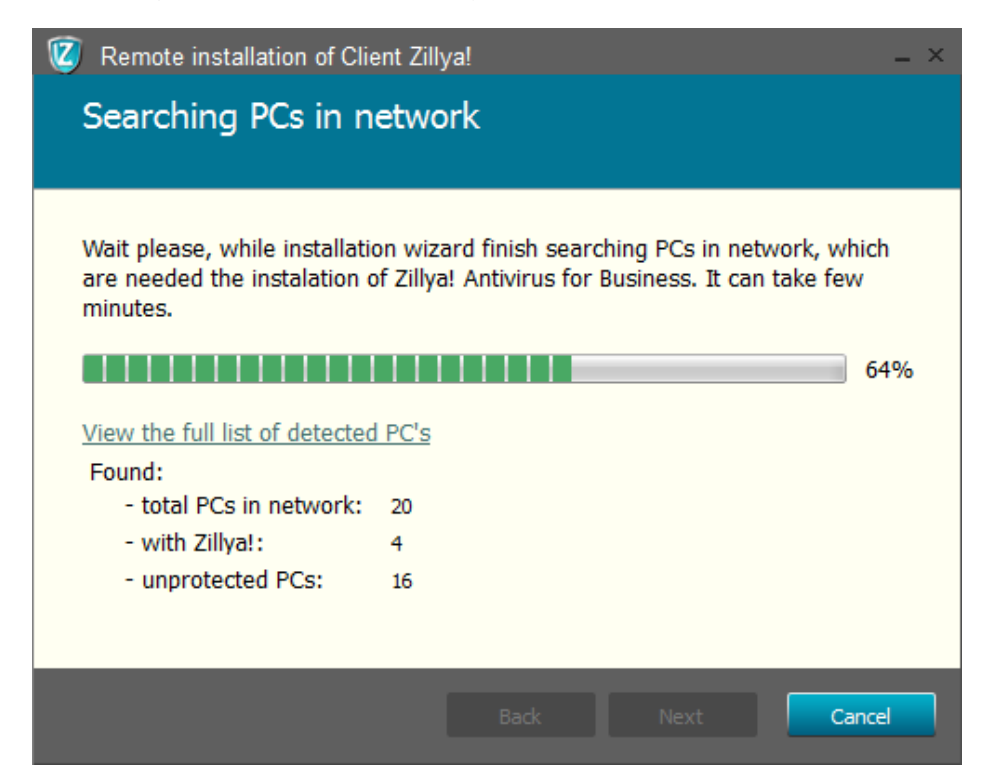

3. When the process reaches 100 percent, Back and Next buttons become active. You can see the results by clicking on Hide list of computers found in a network, and Next to continue:

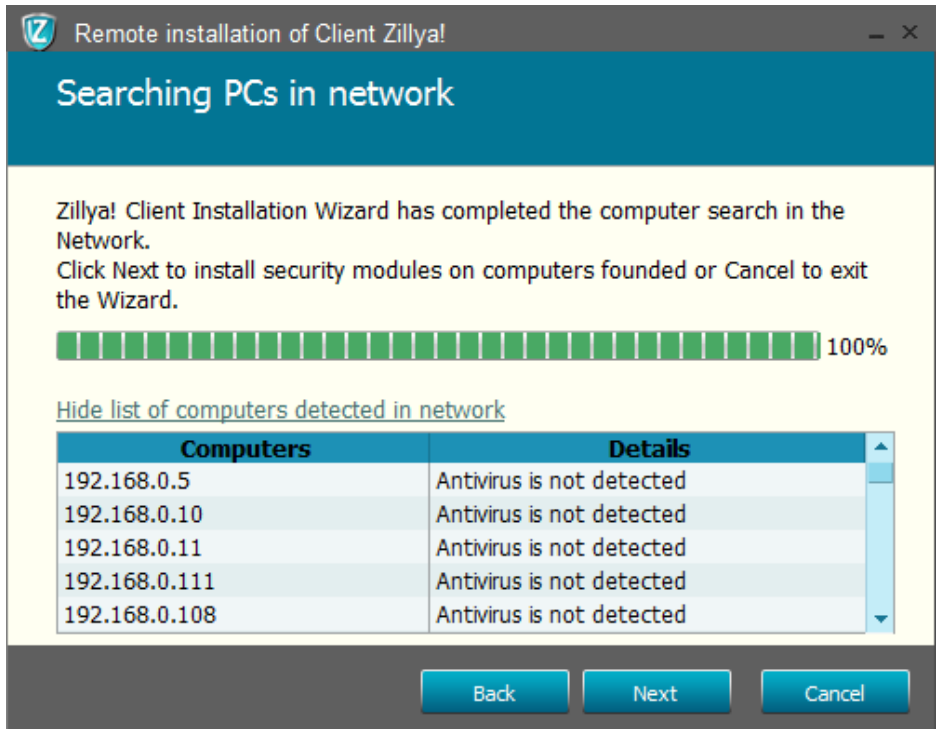

4. The installation method will be offered: Install protection on all found computers or to choose among PCs on the network on which to install protection.

Choose your preferred method and click Next.

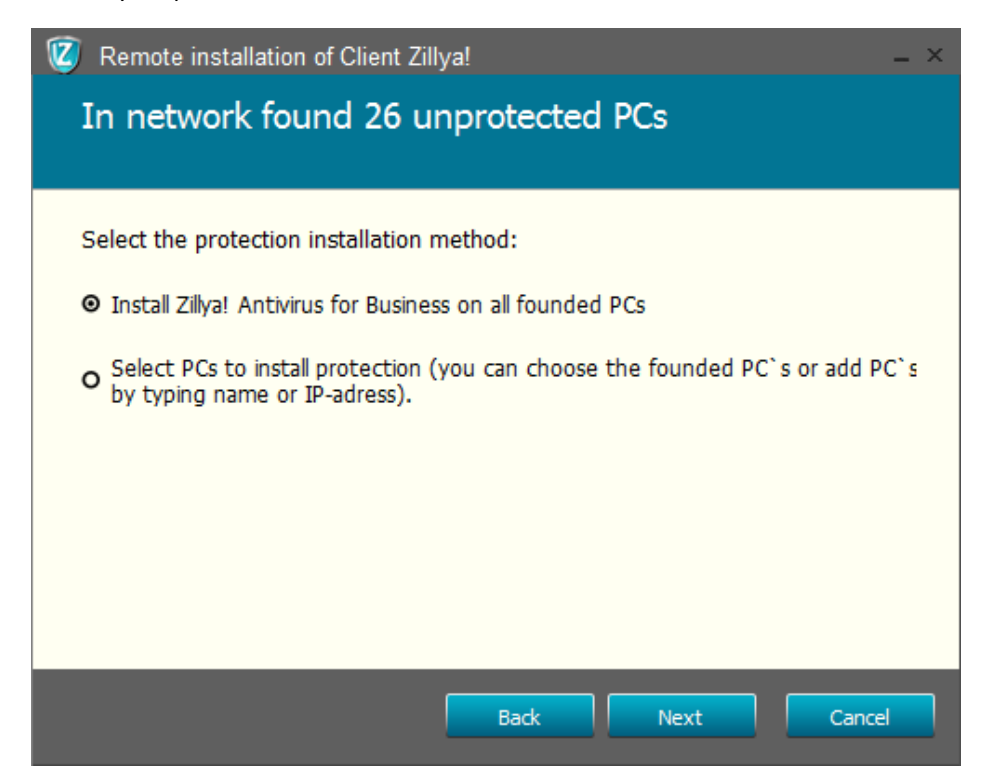

If you want to choose computers for installation protection, choose the second method and click Next:

To set security on individual computers you have choose Uncheck all and check PCs chosen to protect. After selecting computers, click Next to continue.

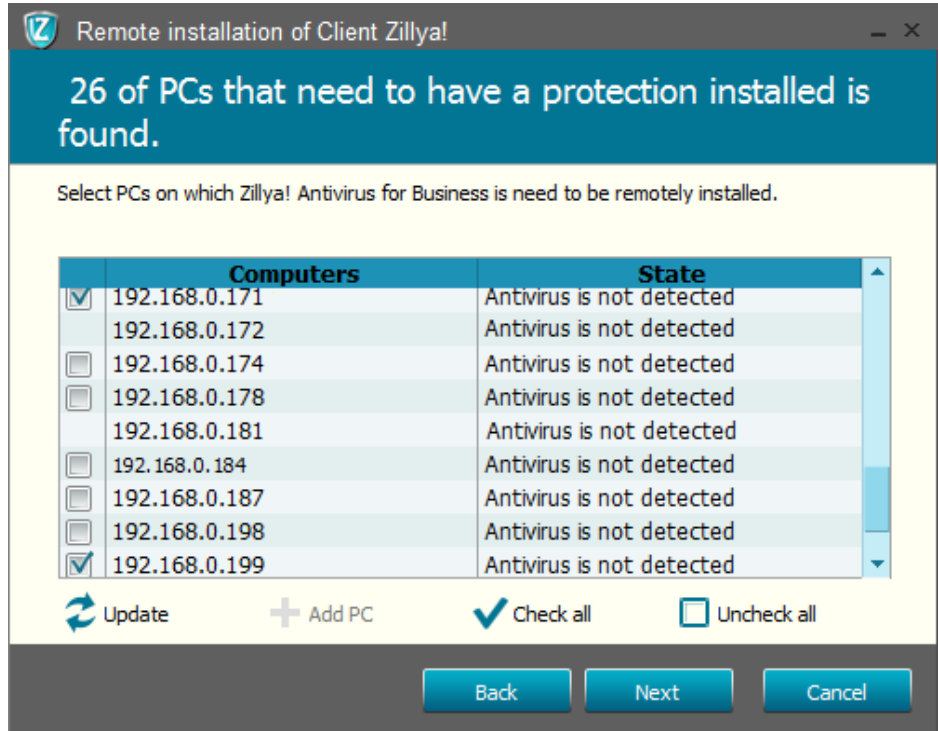

5. Remote installation of Client part on chosen PCs began. Please wait for completion:

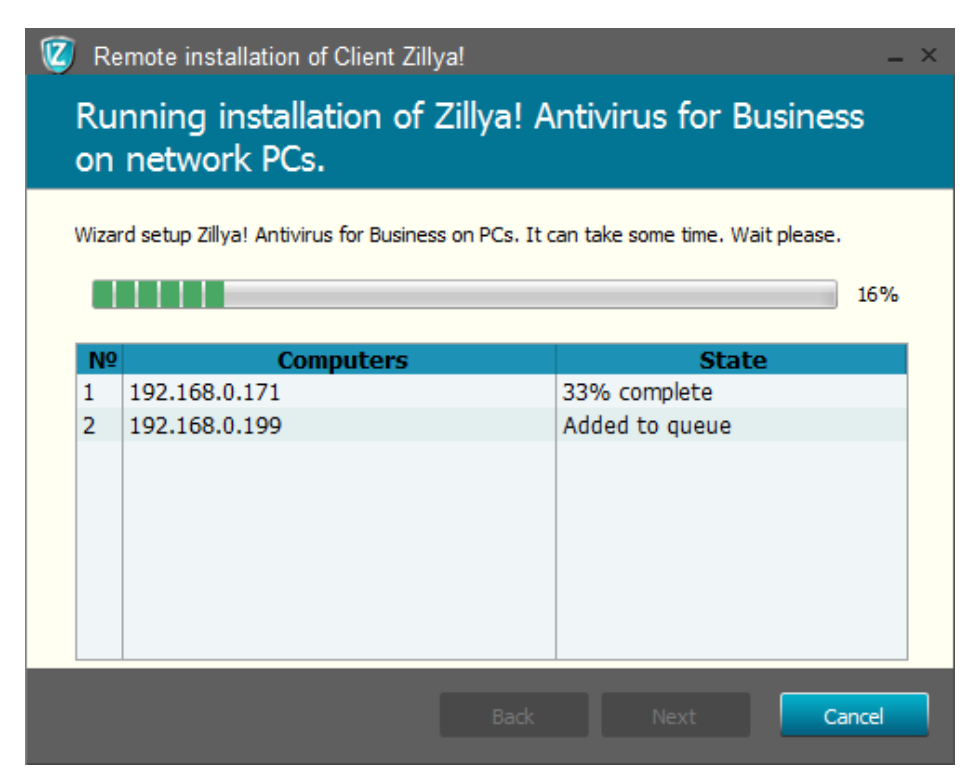

6. During client installation authentication window may appear. It appears every time with the beginning of installation of client part on the computer with the specified login and password for an administrator account.

Recommend you to specify a username and password for each computer, defining it by IP in this window, and then click OK to continue:

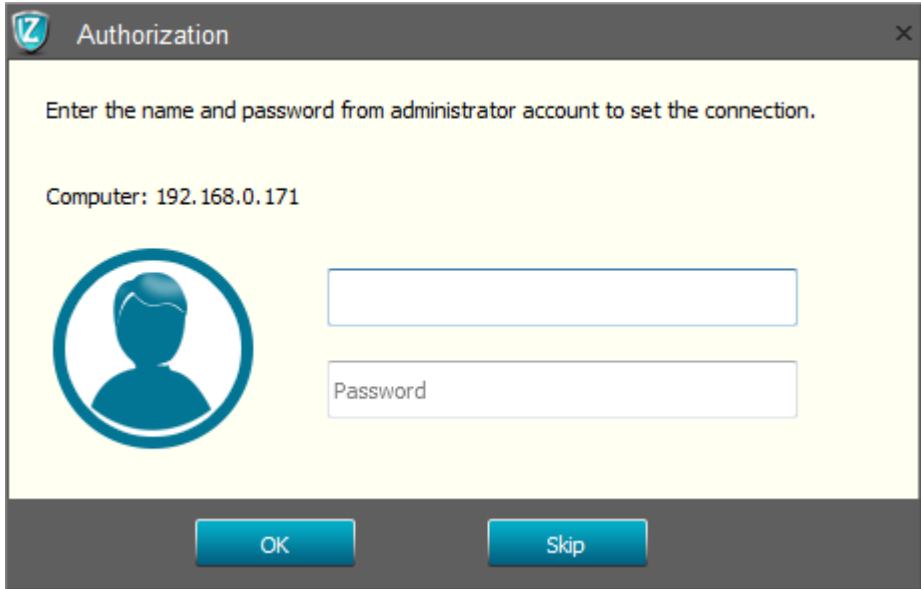

7. You will be informed with the appropriate window about the completion of the Remote installation of Client part of the product Zillya! Antivirus for Business. Click Finish to complete the Wizard:

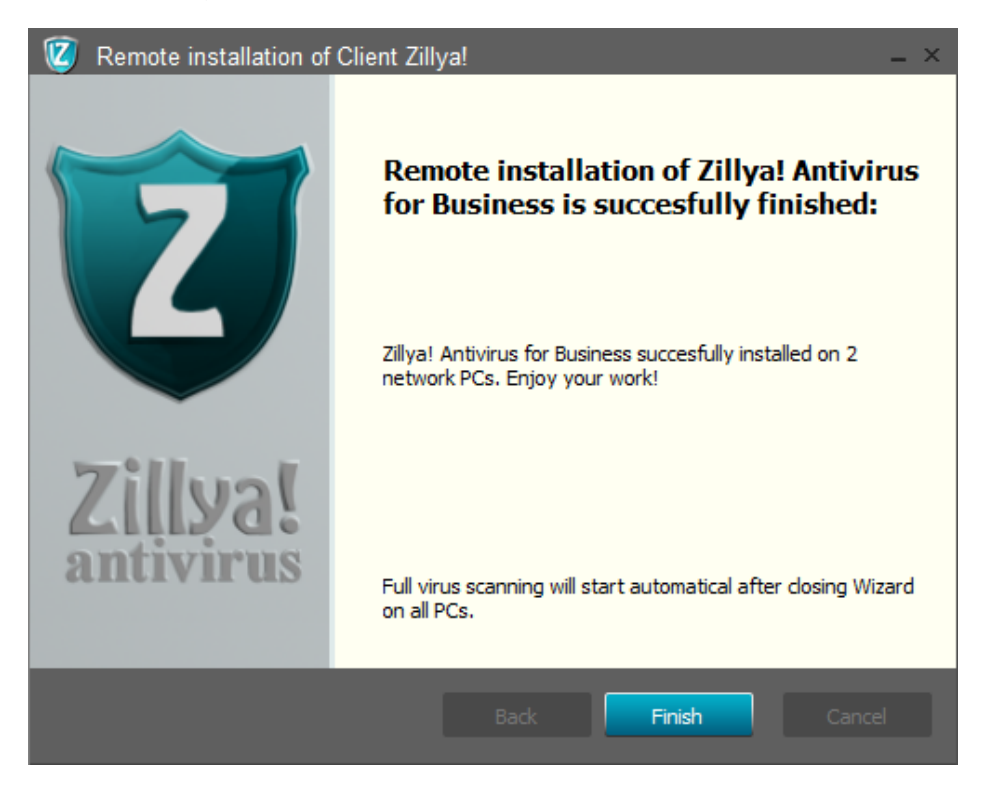

During using Zillya! Antivirus for Business you can also call the wizard of remote installation at your request at any time, if you need to install the client part on additional computers.

It can be done from the admin panel clicking **Protect your PC**.

# <span id="page-26-0"></span>**3.2.3. Installation of client "manually"**

If security was not installed remotely on some computer chosen by you, you will receive the following message at the end of the installation process of Client part:

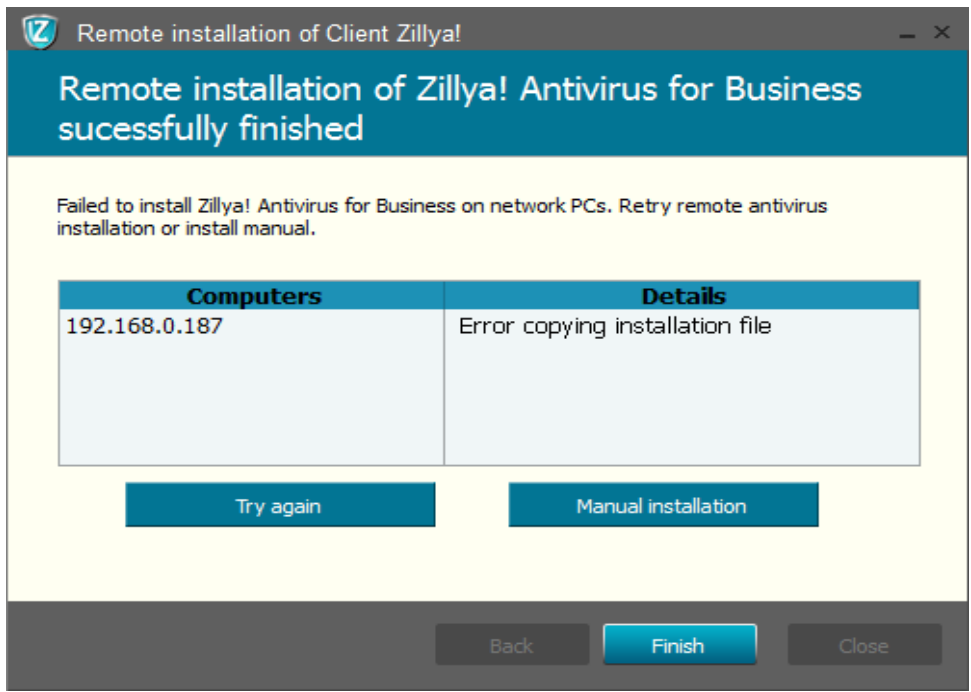

Install in manual mode click will open the folder with the installer of Client part, which you can use to install protection "manually" on selected PCs.

You need only to use this file for "manual" installation of Client part ZillyaEnterpriseSecurityClient.msi:

### The ZillyaEnterpriseSecurityClient.msi

Copy this file to a chosen client computer and run it to install Client part.

You can also find the installation package of Client part on the system disk of computer on which the server component Zillya! Antivirus for Business is installed in the following way:

C:\Program Files\Common Files\Zillya! Antivirus for Business

There are 3 files in this folder, from which only ZillyaEnterpriseSecurityClient.msi. is necessary to install of Client part.

# <span id="page-27-0"></span>**4. Use of Zillya! Antivirus for Business**

# <span id="page-27-1"></span>**4.1. Scanning**

## <span id="page-27-2"></span>**4.1.1. Types of scanning**

**Quick scan** — is a check of the most vulnerable sections of the system for the presence of malicious objects.

**Full scan** — is a complete check of your computer for malicious objects. Zillya! checks items on all drives, including removable media.

**Custom scan** — is a check of computer based on user preferences.

## <span id="page-27-3"></span>**4.1.2. Run the scan from Admin panel**

You can run scanning on a separate computer with Admin Panel by clicking the icon with the magnifier in front of the selected computer. In this case, a quick scan runs and the indicator of scan process will appear in place of icon and the current date , for example.:

# 30%

Immediately after completion of installation of Zillya! Antivirus for Business product in the local network a quick scan is automatically run on protected computers.

The scanning process is not graphically displayed on the client computer.

Buttons for quick launch of various types of scanning on selected clients located in the top menu of Admin panel and look like this:

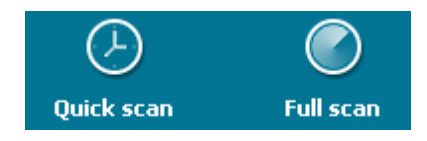

You can also create a group of computers and run a scan for the whole group.

### <span id="page-27-4"></span>**4.1.3. Run the scanning from Client part**

User can run a scan directly from the client part, from the main program window, and the results will be transferred to the admin panel to complete the scanning process:

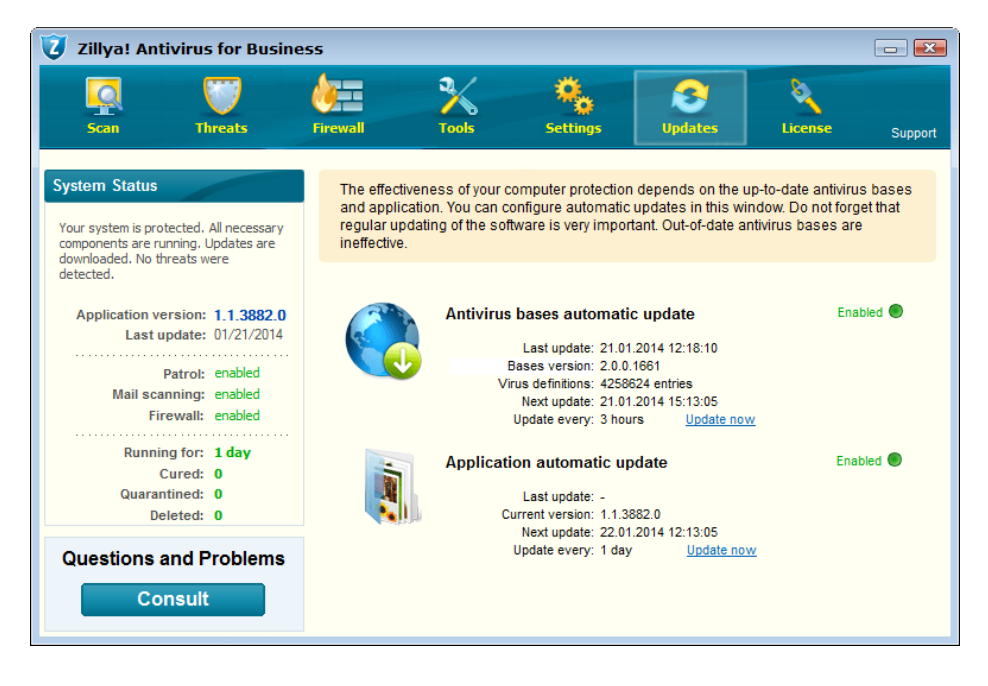

After the scanning user can wait for action on threats (in the case of such) from Admin panel by the network administrator or use Actions over the threats on their own, unless it is blocked by the administrator.

### <span id="page-28-0"></span>**4.2. Actions over the threats:**

### <span id="page-28-1"></span>**4.2.1. Description of actions that apply to threats**

**Treat -** the removal of malicious code from infected files and restore their correct functioning.

**Quarantine** - is encryption and transfer of infected files to a hidden system folders with the possibility of renewal in case of emergency at the request and the corresponding commands in the future.

**Delete** - this is a full and irrevocable removal of infected files.

**Ignore** - is ignoring the of infected files.

**Restore** - recovery of infected files to their original condition and original location on disk.

**In exceptions** - is moving files to the list of those who is ignored by program Zillya! Antivirus for Business.

**Hide** - hiding of infected files to the next scan.

# <span id="page-29-0"></span>**4.2.2. Action on threats from Admin panel**

All actions on detected threats in the client computer can be used with admin panel.

In the event of threats on the Clients Admin Panel informs you in several ways:

1. Send relevant reports to block Current network status, such as:

# The current state of network there is a problem (1 computer)

2. Appropriate icon  $\blacksquare$  in the block of infected computer.

We encourage you to take action to detected threats according to the following guidelines:

- 1. Select an infected PC. To do this we recommend using one of the following ways:
	- a) go to the My Company -> All computers and find the infected computer by using the appropriate icons;
	- b) open the main window of the Admin Panel -> click the infected computer to block threats in the network;
- 2. Click on the block of infected computer. It may look like this:

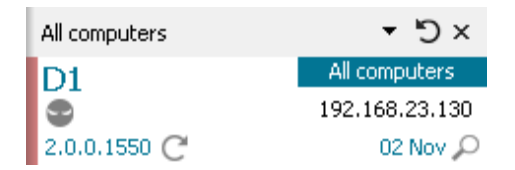

3. Five panels will appear in the right. Click Current status: there is a problem:

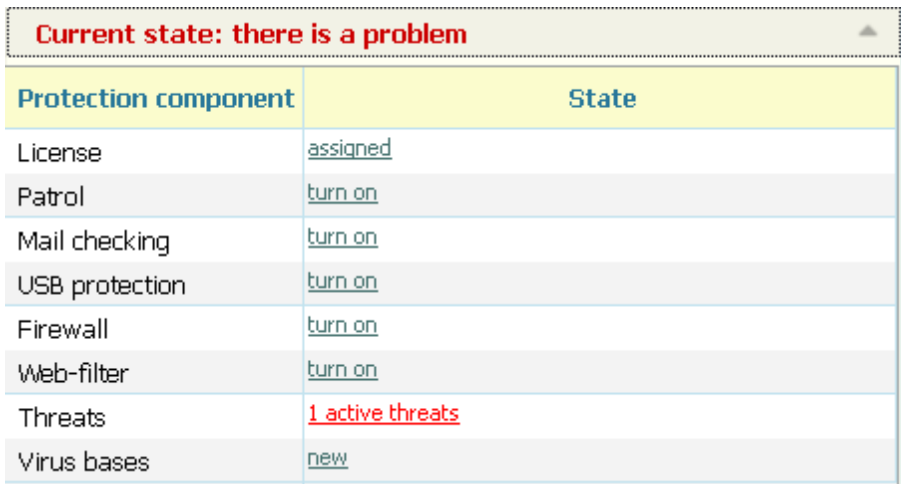

4. Click on the link opposite Threats (for example:  $\frac{1 \text{ active threads}}{1 \text{ times}}$  ):

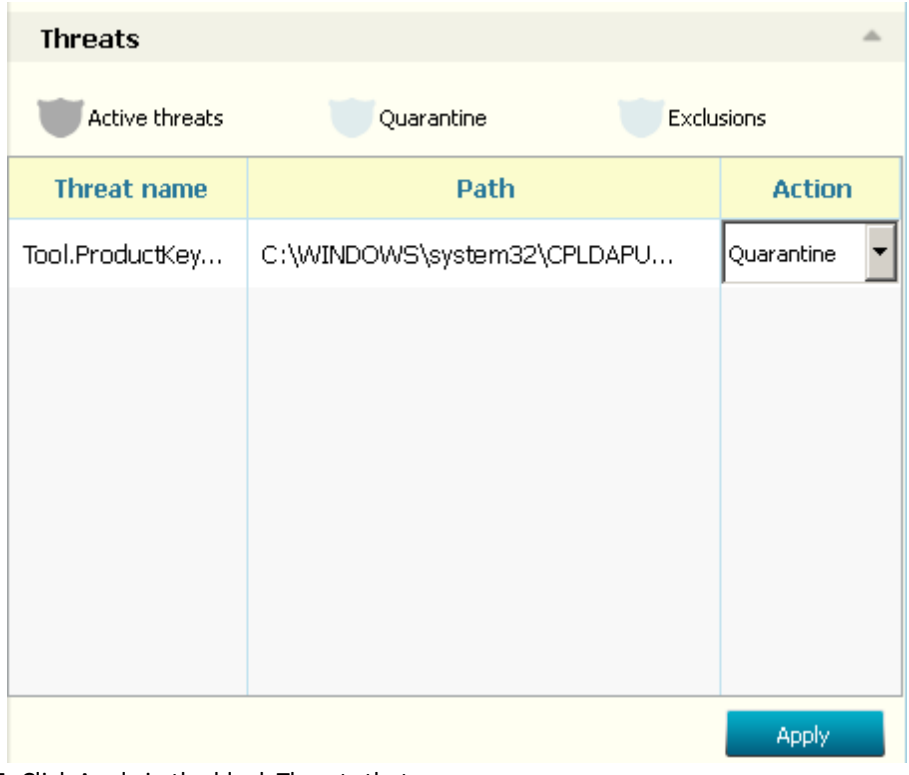

5. Click Apply in the block Threats that opens:

Zillya! Antivirus for Business product automatically selects the most appropriate steps for each detected threat.

Found threats will be destroyed after you click Apply button and the security state will come again to normal, if there are no other obstacles to this. You will be informed with appropriate messages on the security of the network:

# The current state of network normal protection

# <span id="page-32-0"></span>**4.2.3. Action on threats from Client part**

The user of the client computer may also take action to found threats if these settings are not banned by the administrator, and if there is no password.

To apply actions to detected threats on the Client part you must go to a bookmark Threats -> paragraph Active threat.

Go to the specified paragraph by one of the following methods:

1. Press the button Fix now in the block System Status:

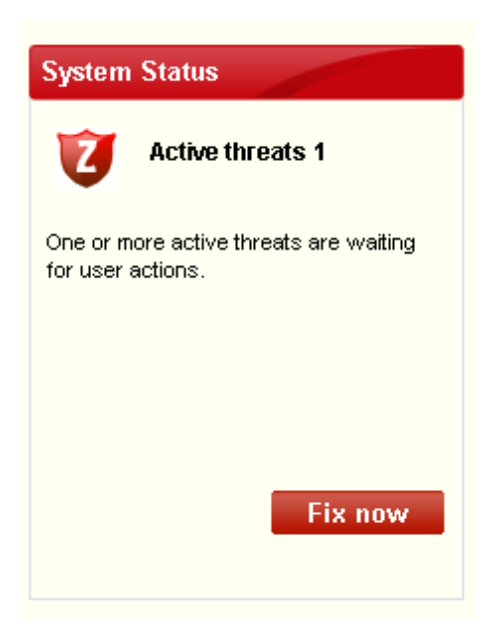

2. Clicking bookmark Threats and transition into paragraph Active threats (selected by default) in the top menu of the main window.

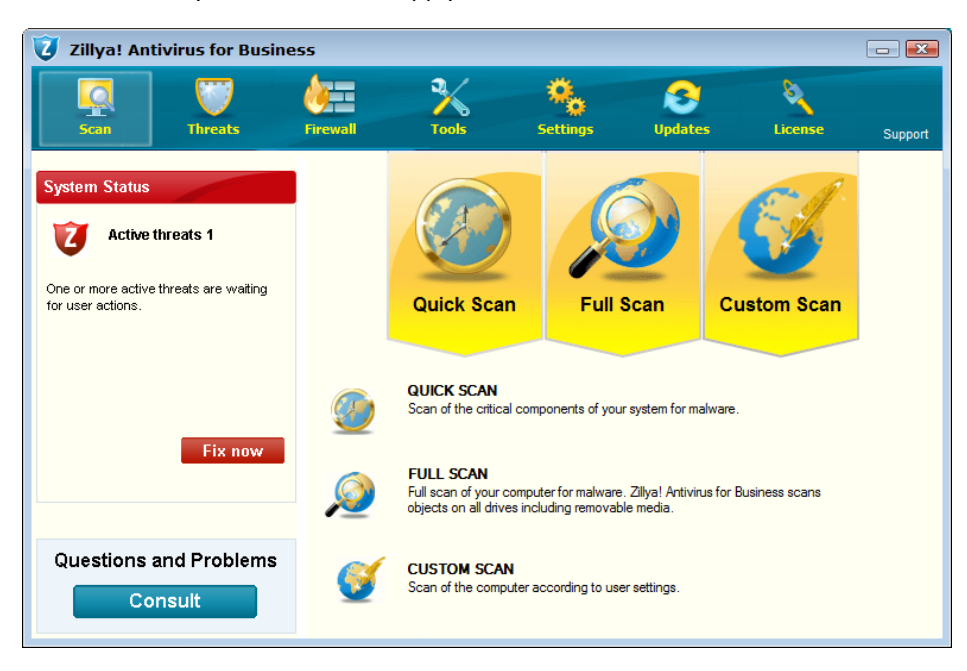

In this window, you must click the Apply button at the bottom:

Therefore actions will be applied to threats. This information is also passed to the admin panel, where it can be viewed.

Even if the actions to detected threats are not used immediately, the product Zillya! Antivirus for Business **blocks found threats** and expects further instructions for them. Therefore the threat is not harmful, but "kept" by antivirus for a moment of application of other actions.

# <span id="page-34-0"></span>**5. Update of Zillya! Antivirus for Business product**

# <span id="page-34-1"></span>**5.1. Virus databases**

## <span id="page-34-2"></span>**5.1.1. Update virus database from Admin panel**

Update of the virus database Zillya! Is called from the admin panel in the following ways:

1. Press the button Update virus database in the main top menu:

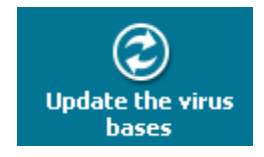

2. Press icon  $\mathbb{C}^n$  in the block of chosen PC.

In the left of this icon displays the current version of the virus database on the computer, for example: 2.0.0.1556

3. By choosing a computer with legacy databases and click on the status line: a problem on the link opposite Virus databases.

You will be informed about the need to update the virus database Zillya! on one or more client local network by the relevant message in the current state of network and in blocks of problem computer.

# <span id="page-35-0"></span>**5.1.2. Update virus database from Client part**

Update the virus database Zillya! by default is accessible from the client part and can be run by user of client computer if the setting is not password protected by admin.

You may call update of virus databases in case of obsolescence of the Client in the following ways:

1. With the splash window that is displayed from tray and notifies outdated virus database Zillya!, Click on the link to fix the problem:

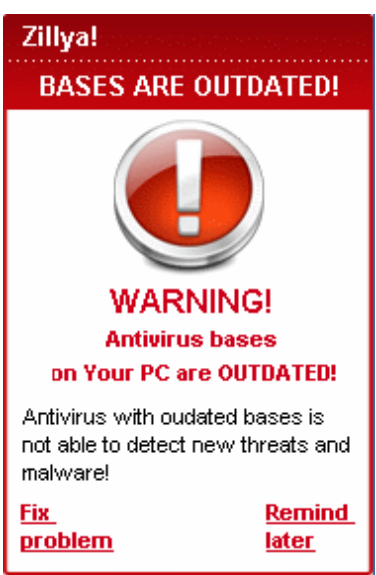

2. From main window of Client part by clicking Modify in the system status and the Update Now link in the block Automatic update of antivirus databases in the Updates tab that opens after pressing:

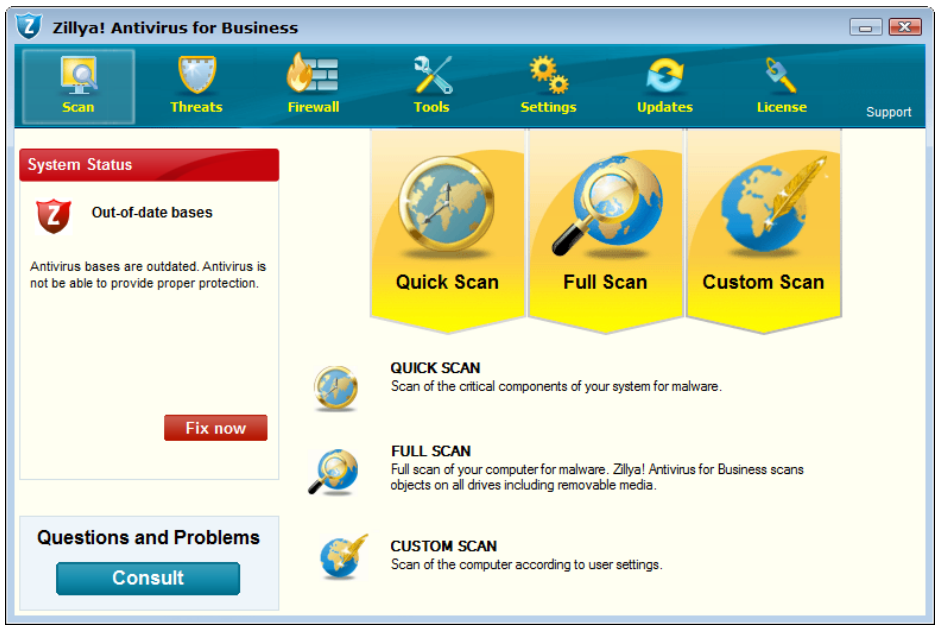

Information on how to update the virus database on this client computer is referred to the admin panel.

Also, User can run update of virus databases on the Client part, without waiting for notification of obsolescence. Running update of virus databases Zillya! is always accessible from the tab Updates:

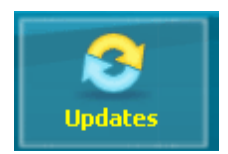

and using by click on the link called Update now:  $\frac{Update\ now}{The\ unit\ automatically}$ update antivirus bases, for example:

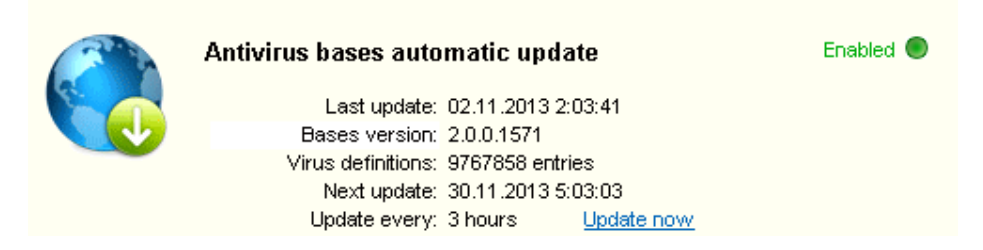

# <span id="page-37-0"></span>**5.2. Update software modules**

# <span id="page-37-1"></span>**5.2.1. Update software modules from Admin panel**

Updating software modules from admin panel accessible from the top menu of the main window and click on the button called Application automatic updates:

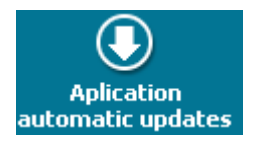

Also you will be informed with appropriate messages to the current state of the network and blocks of problematic computers about the obsolescence of software modules on one or more client local network.

### <span id="page-37-2"></span>**5.2.2. Update software modules from Client part**

You may call update of software modules on each client part by default.

To do this we recommend switch to a bookmark Updates:

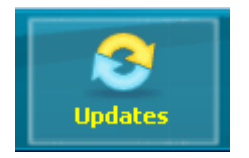

and click on the link Update now: Update now in block Application automatic update:

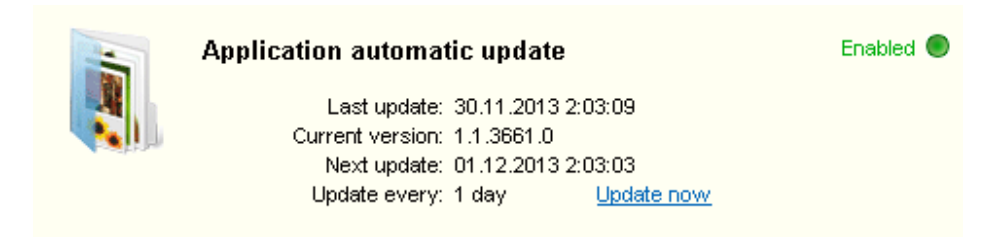

Information about successful update of software modules will be referred to the admin panel.

# <span id="page-39-0"></span>**6. License Management**

## <span id="page-39-1"></span>**6.1. Activation of commercial License**

Activation of commercial license for the product Zillya! Antivirus for Business is available to you on 2 stages of use of the program:

- 1. During the installation of the product in your local network. To do this we recommend to follow the instructions described in paragraph 3.1.3. of this user guide.
- 2. In the process of using the product. You can call the Activation License window again by clicking on the link to Activate  $\frac{AKTMBYBaTH}{}$  in block License in the main Admin panel, for example:

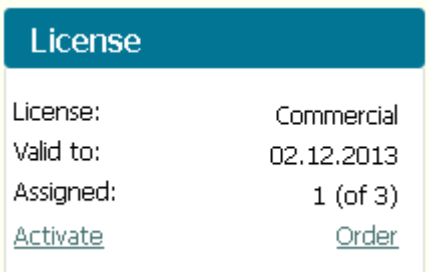

To activate new license follow please advices given in paragraph **3.1.3**. of this user guide.

### <span id="page-39-2"></span>**6.2. Licenses Assign on client computers**

During the centralized remote installation of client part of the product Zillya! Antivirus for Business in your local network license is automatically assigned to the maximum possible number of clients. In the future, you can manually remove, appoint and assign a license for each client computer from admin panel.

The need for assign a license for one or more customers to your local network will be informed by the default message of the Current state of network: there is a problem, for example:

# The current state of network there is a problem (1 computer)

and by icon  $\overline{\phantom{a}}$  in the problem computer block.

Assigning the License to the Client is carried out by the following methods:

1. From the context menu, click on the block of problematic computer, right-click, for example:

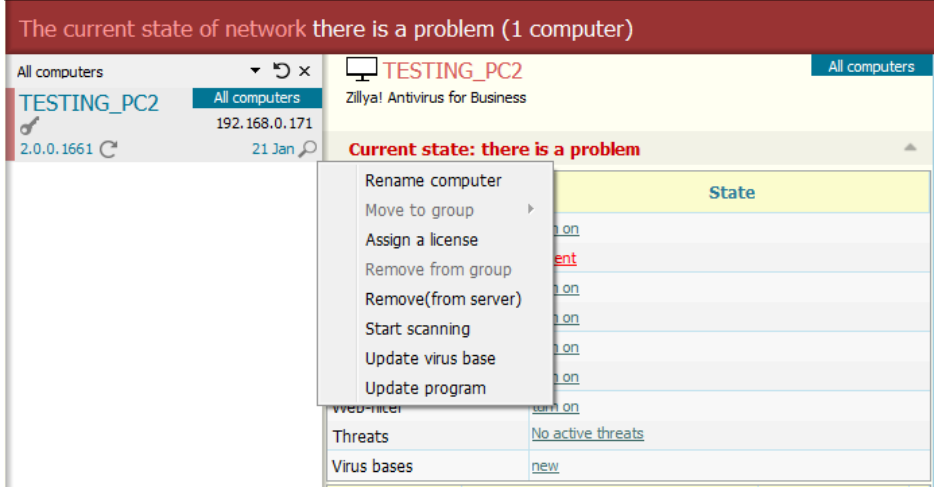

To assign a license for the selected Client you must click on Install license: BCTaHOBUTU JILLEHSIO in the context menu.

2. In the panel Current state: there is a problem:

#### Current state: there is a problem

To install the license we recommend clicking on this panel and the link Absent: absent opposite License:

License

#### absent

License will be successfully intended for the elected Client if the limit for computers of license is not exceeded.

General information about activated in your local network license for the product Zillya! Antivirus for Business can be seen in the main Admin panel, block License, for example:

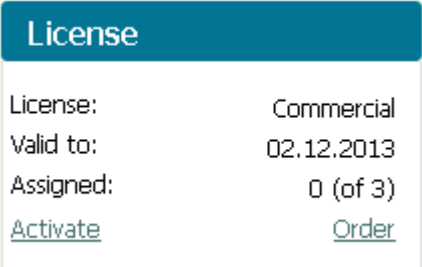

and in the About the program, caused by pressing the button About:

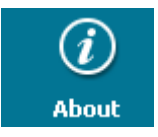

in the main top menu Admin panel, for example:

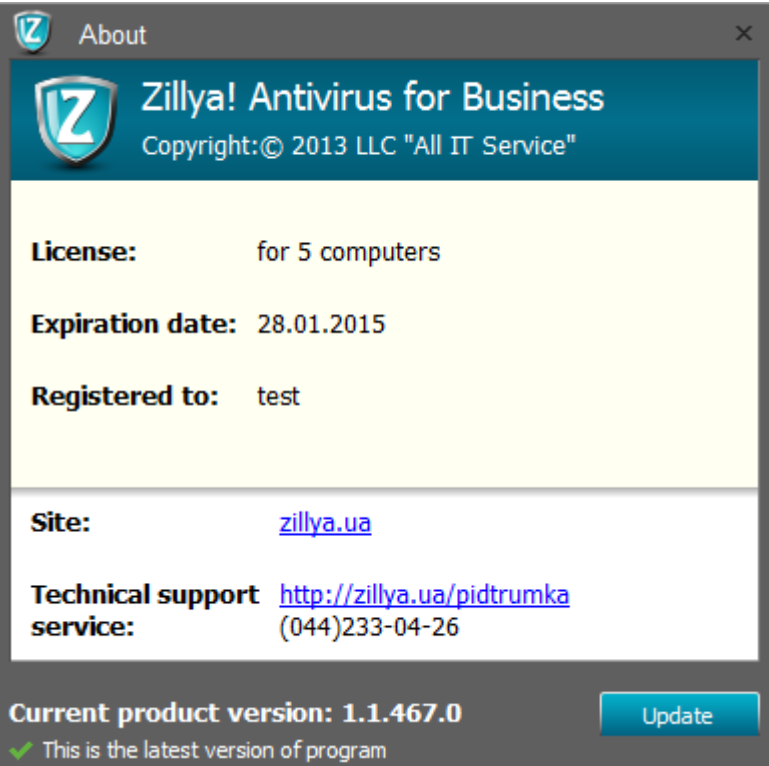

# <span id="page-42-0"></span>**7. Password protection of Admin panel and Client part**

#### <span id="page-42-1"></span>**7.1. Setting and changing the password for Admin panel**

All actions to set and change passwords to protect servers and client parts are used in the Settings window, which is caused by pressing the Settings button in the top menu of the main window Admin panel:

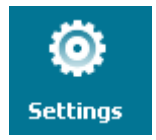

You may assign and change the password to connect to the server using the Server Security Settings in an extra window that appears after pressing Settings:

# Server security settings

Enter the password to connect to the server

New password

Confirm new password

Show password

In the fields provided specify please your new password and confirm it by re-entry.

This password along with the IP-address of the server are used to authenticate the administrator when starting the admin panel and for remote access to the server.

### <span id="page-42-2"></span>**7.2. Setting and changing the password for Client parts**

Setting and changing the password for Client parts can be also found in Settings:

# **Client security settings**

Enter the password to change settings on client's computers

Confirm new password

Show password

II

You need to enter the new password twice in the boxes provided for this purpose to set a new password on the client side.

The password specified by administrator for Clients is used to protect the administrator settings and will be usked every time you try to change the settings directly from the client computer, on which the client part is installed.

# <span id="page-44-0"></span>**8. Protection Components of Zillya! Antivirus for Business:**

### <span id="page-44-1"></span>**8.1. File monitor "Guard"**

### <span id="page-44-2"></span>**8.1.1. Description of file monitor "Guard"**

**File Monitor Guard** - a system of checking files in real time, which detects viruses and other malicious programs that try to infiltrate your computer. Guard monitors running processes, files that are created and opened, effectively blocks and removes threats "on the fly", without giving the virus to create the files on the disk.

Guard is online scanner that continuously protects your computer from possible threats from different sources.

### <span id="page-44-3"></span>**8.1.2. Settings of "Guard" from Admin panel**

File Monitor Guard is enabled on each client by setting "by default" as an important element of protection.

Turn off monitor Guard carried out with admin panel in two ways:

1. Clicking on the block of chosen computer, then on the Current state: protection is normal. Among the components of protection that contains this panel, you can select Guard and click the link Turn on in front of it: turn on

Therefore Guard module will be disabled on your chosen PC, for example:

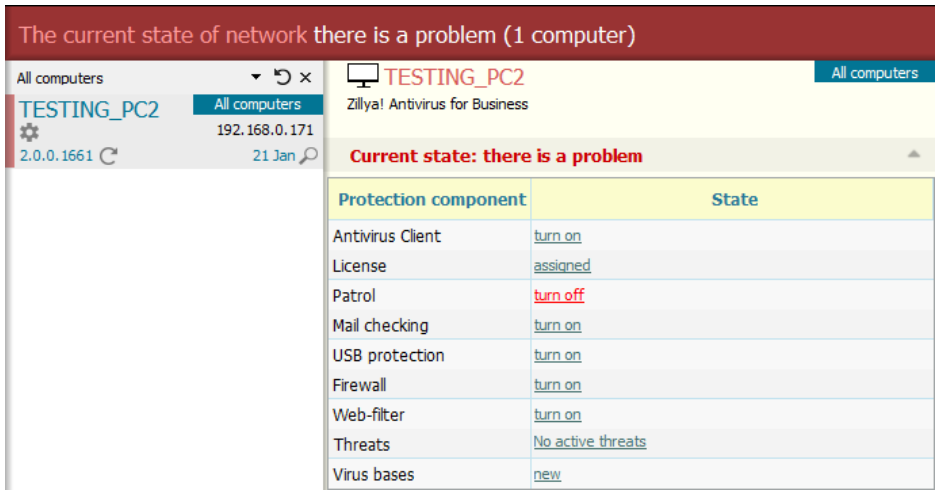

2. Clicking on the block of chosen computer, then on the Settings panel. In this panel you can select the Scan tab, and Guard off in it by clicking turn off in front of it:

Patrol

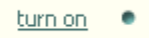

We strongly recommend not to turn off File Monitor Guard for obvious reasons, without urgent need for it. But if you change its settings return to the basic configuration with the first opportunity.

# <span id="page-46-0"></span>**8.1.3. Settings of "Guard" from Client part**

Changing settings of File Monitor Guard is also available in the client part for each client computer.

To change the settings of component Guard, user may switch to a bookmark Tools of client part in the main window, point on Settings, and click Enabled opposite component Guard:

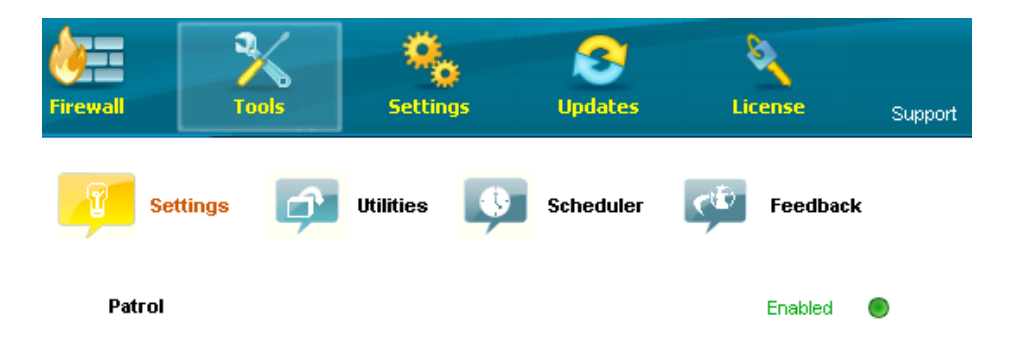

Disable Guard component in any manner is undesirable!

### <span id="page-46-1"></span>**8.2. Firewall**

### <span id="page-46-2"></span>**8.2.1. Description of Firewall**

Firewall Zillya! is a firewall of software level.

It provides:

- 1. Control access to the applications. The firewall monitors all attempts applications to access the network - both incoming traffic and outgoing.
- 2. Protection from unauthorized external attacks. By default, the firewall allows applications only outbound traffic. This is to protect the system from trying to access it from outside, since any incoming requests blocked.
- 3. Built-in set of rules. The program contains a built-in database that contains all the necessary rules allow or block (optional) standard system services and protocols (NetBios, DHCP, DNS and so on) for the network. With their help, you can enable or disable network activity on such protocols and do not understand the intricacies of their work.

4. Ability to set global settings for all applications in the system. Zillya! Antivirus for Business has the ability to set global settings for all applications. For example, the user requires that all applications have access to a particular server. It's enough to prescribe a rule that will allow access to certain IP-addresses on a particular port. And there will be no need for any application to create separate rules to access this server.

## <span id="page-47-0"></span>**8.2.2. Settings of Firewall from Admin panel**

Settings of Firewall from Admin panel is carried out individually for each client according to the following sequence of actions:

- 1. Click on the needed computer block.
- 2. Go to a Firewall panel:

**Firewall** 

3. Change firewall settings to your preferred:

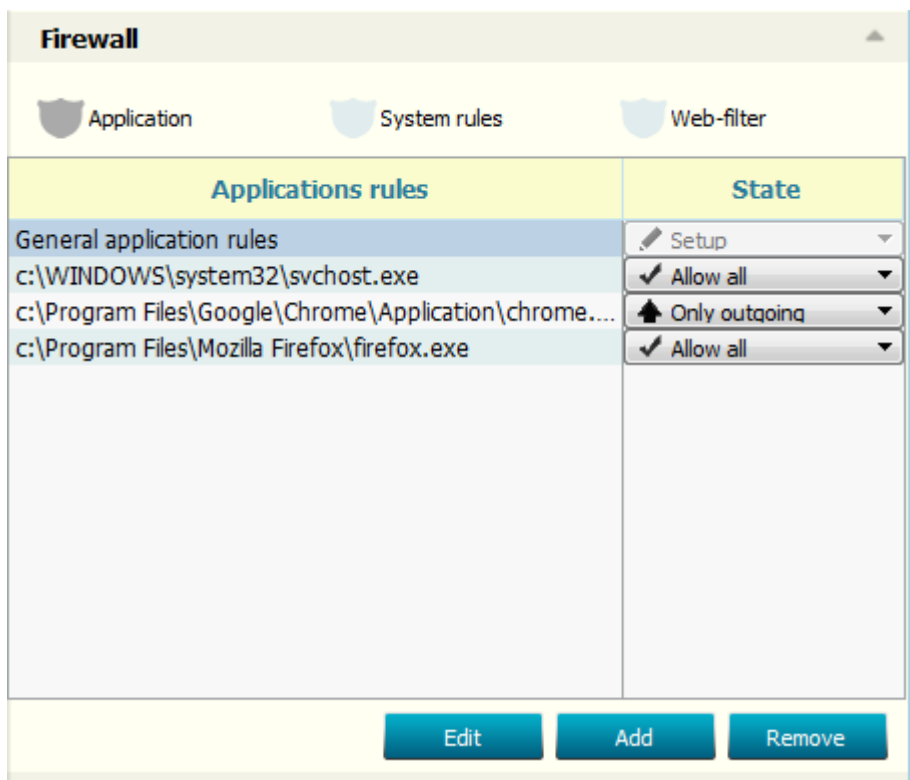

## <span id="page-48-0"></span>**8.2.3. Settings of Firewall from Client part**

Firewall settings can be changed in the client part, unless prohibited by the administrator or the user of the client computer has a password set for the client by administrator.

Change the firewall settings on the client can be made by keeping the following sequence of actions:

1. Open the main window of the client part of the product Zillya! Antivirus for Business and go to the Firewall:

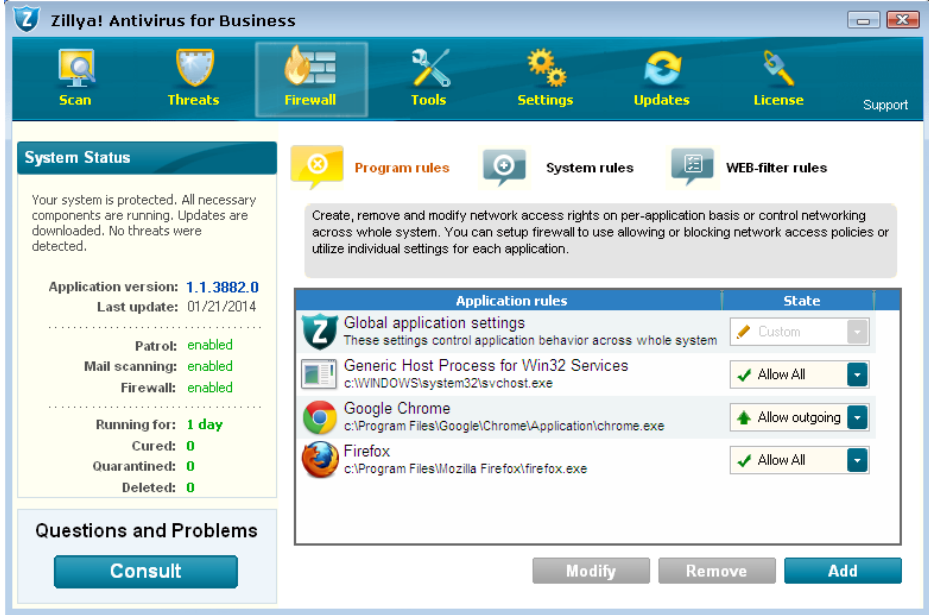

2. Change firewall settings to your preferred.

We do not recommend changing any firewall settings unnecessarily!

## <span id="page-49-0"></span>**8.3. WEB-filter:**

## <span id="page-49-1"></span>**8.3.1. Description of WEB-filter**

WEB-filter Zillya! is used to protect HTTP-traffic.

It features:

- 1. Blocking of dangerous sites. Zillya! Antivirus for Business has the ability to block access to potentially dangerous websites by blocking its load in the browser. The user sees the corresponding message;
- 2. Blocking of potentially dangerous content from suspicious sites. Some sites are added to the database Zillya! Antivirus for Business as suspicious or as sites that have malicious content. If the site is in a list, you will be able to visit it, browse the image, but not be able to download programs, archives, documents and other files that could potentially pose a threat to your computer from this site.

3. Create your own list of sites that are blocked. WEB-filter have the opportunity in addition to built-in database of sites that are blocked, create your own list of sites that the user for any reason deemed harmful. Framework applicable to the actual style of the same rules as the general base. Available in two modes: full blocking sites and block downloads from the site.

# <span id="page-50-0"></span>**8.3.2. Settings of WEB-filter from Admin panel**

Changing WEB-filter in the admin panel is available after the implementation of the following steps:

- 1. Click on the needed computer block.
- 2. Go to Firewall panel.

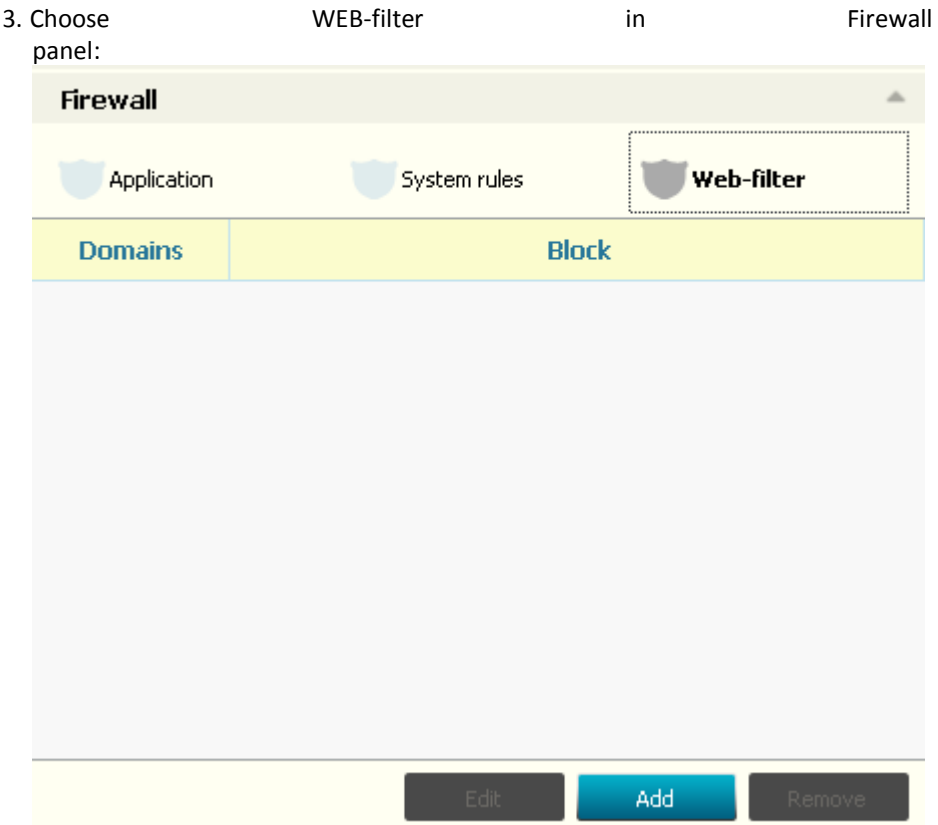

Using this window, you can block access to selected resources for your specific client computer.

# <span id="page-51-0"></span>**8.3.3. Settings of WEB-filter from Client part**

Settings of WEB-filter are available on Client part in Firewall tab, sub WEB-filter rules:

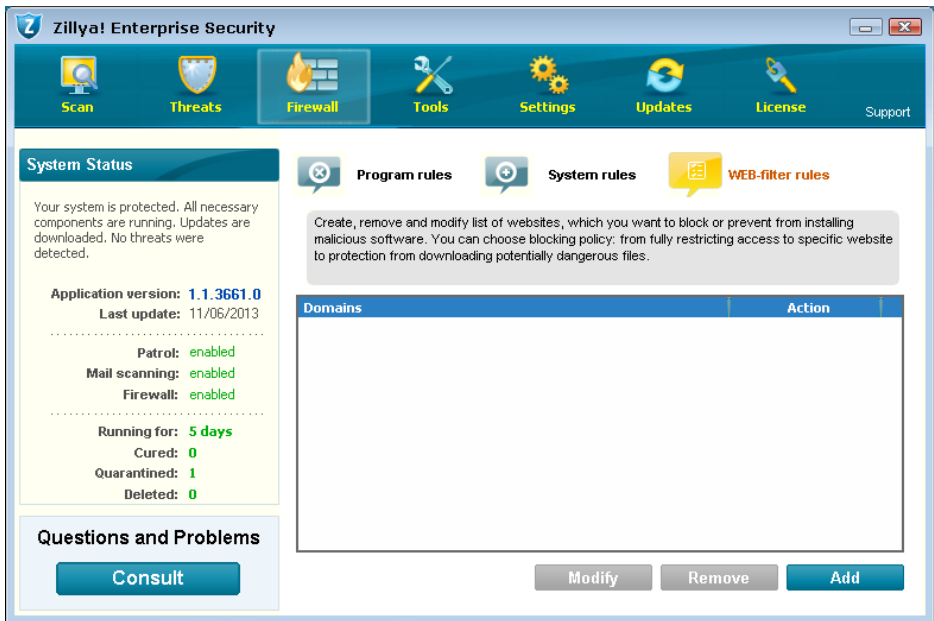

## <span id="page-51-1"></span>**8.4. USB-protection**

### <span id="page-51-2"></span>**8.4.1. Description of USB-protection**

**USB-protection –** is an additional module to protect customers from threats that spread through removable media connection: Flesh-drives and more.

# <span id="page-52-0"></span>**8.4.2. Settings of USB-protection from Admin panel**

Changing settings of USB-protection from Admin panel is carried out for each client computer according to the following sequence of actions:

- 1. Click on the needed computer block.
- 2. Go to Current state.
- 3. Select USB-protection among the components of protection in this panel and click the button opposite it:

turn on USB protection

## <span id="page-52-1"></span>**8.4.3. Settings of USB-protection from Client part**

Changing USB-protection is also available on each client. To set your own settings of USB-protection User can open the main window of the client part and go in Tools.

 $\left| \cdot \right|$ 

User can select the desired mode in section Check the autoruns of USB drives:

#### Check the autoruns of USB drives

Show Zillya! Antivirus for Business message

# <span id="page-53-0"></span>**9. General Settings of Zillya! Antivirus for Business Product**

#### <span id="page-53-1"></span>**9.1. Scanning of email messages**

Checking email messages on Client is carried out by Zillya! mail checkingю.

**Mail checking** checks all incoming and outgoing email messages for malicious objects, thus avoiding the possibility to penetrate threats into the system with e-mail.

## <span id="page-53-2"></span>**9.2. Change Settings from Admin panel**

To set your own settings of mail checking with admin panel we recommend you to use one of the following ways:

1. Click on the needed computer block. Go to the Status and choose among Components a component Mail Checking.

After that you will be available to change settings pressing on the link opposite to this component:

Mail checking

turn on

2. Select your preferred computer. Open the Settings panel in front of it and, in the Scan, change the settings for scanning email messages to your preferred:

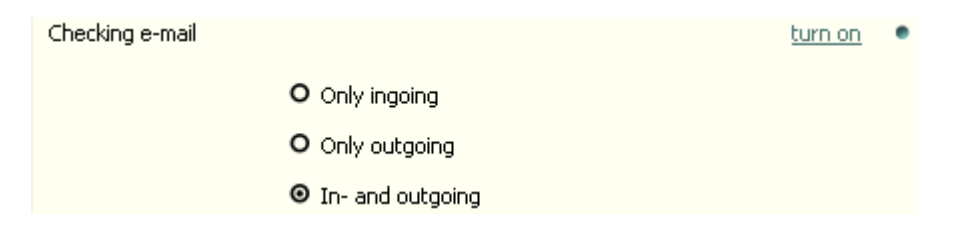

## <span id="page-54-0"></span>**9.3. Change Settings from Client part**

Change settings for mail filter can be done from client by going in Tools, section Properties and setting the configuration desired by User:

#### **Scan Mail messages**

Enabled  $\Box$ 

- O Outgoing only
- O Incoming only
- ⊙ Incoming and Outgoing

# <span id="page-55-0"></span>**10. Additional features of Admin panel:**

# <span id="page-55-1"></span>**10.1. Managing groups of computers**

There is the option of forming different groups and assign computers and various types of scanning time for each group in the admin panel.

To form groups of computers we recommend using the control unit groups:

Group management + Create group

- $\ell$  Rename
- X Remove group

## <span id="page-56-0"></span>**10.2. Statistics and History**

You can view the full statistics on the status of LAN computers in the main view administrator panel. To view the statistics we recommend to click on title My company:

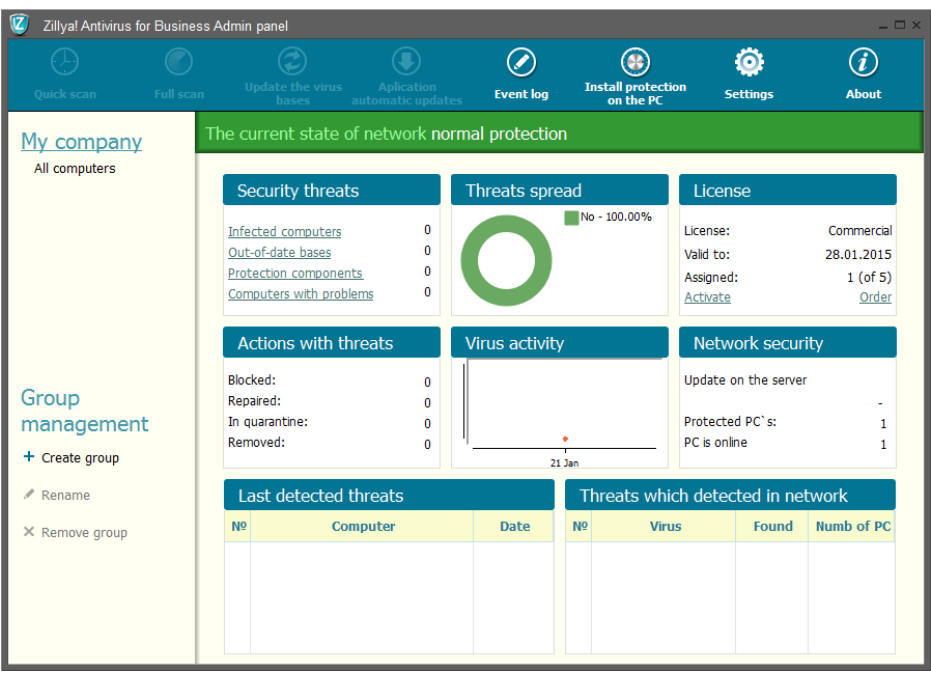

Also see the story on the events in your local network can be seen by clicking on the Event Log on the top menu of the main window of admin panel:

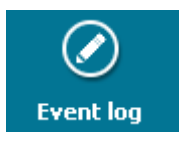

After pressing the button Event log you'll see an additional window with the journal and the filters through which you can adjust the viewing comfort Information:

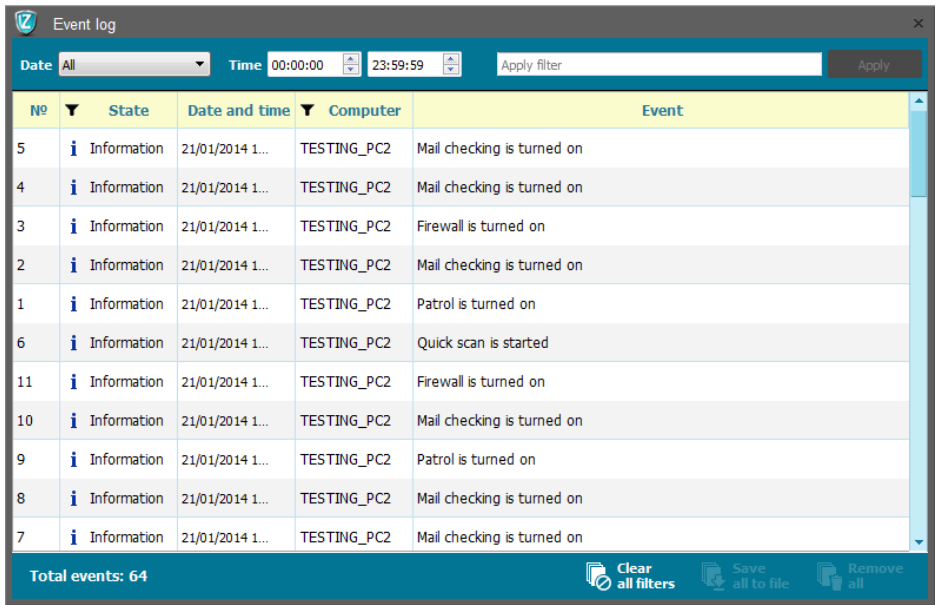

### <span id="page-57-0"></span>**10.3. The window "About the program"**

In an additional window About the program, which is caused by the method described in Section 6.2. this User guide than specified in Section 6.2. you can view the following information:

1) The official website of the product and Developer;

2) Contact customer support;

3) The current version of the admin panel;

4 The above data on your license and so on.

# <span id="page-58-0"></span>**11. Advanced Features of Client parts:**

## <span id="page-58-1"></span>**11.1. Heuristic analyzer**

Technologies of heuristic analysis used to detect new and unknown threats.

**Heuristic analyzer** checks the files on similar characteristics. If there are a number of similar data in the file, he decides that this program is similar to harmful. Therefore Zillya! Antivirus for Business can detect malware that has not been added to the antivirus database.

#### <span id="page-58-2"></span>**11.2. Task Manager and Startup Manager**

Zillya! Antivirus for Business contains additional modules - **Task Manager and Startup Manager**. These tools extend the functionality of the program and help the user to better control processes in the system. Task Manager is required to control running programs on your computer, and using Startup Manager, you can view information about the programs that start automatically when you start Windows.

#### <span id="page-58-3"></span>**11.3. Planner**

You do not need to remember every day that you need to check your computer for malware.

Clients Zillya! Antivirus for Business have planner function.

**Planner** - is a scanning of personal computer, which can be configured as will be most convenient for you. You can set up automatic scan once, daily, hourly, weekly or monthly.

# <span id="page-59-0"></span>**12. Feedback**

Our specialists are always happy to answer all your questions and provide you with all desired consultations!

If you have any questions about the product Zillya! Antivirus for Business, you have to contact us:

#### **Department of Integration of Zillya! Business solutions:**

- phone.: +38 (063) 233 04 26, +38 (044) 233 04 26
- email: [avcorp@zillya.com](mailto:avcorp@zillya.com)

#### **Zillya! Technical Support :**

- phone.: +38 (044) 233 05 24
- email: support@zillya.com

Welcome[: www.zillya.com](http://zillya.ua/contact_us_form.html)

*Thank you for your trust!*